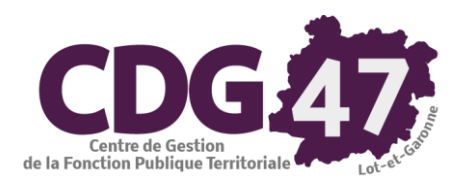

# **PARME Version 6.0**

# Élaboration de la DADS-U 2020 norme N4DS

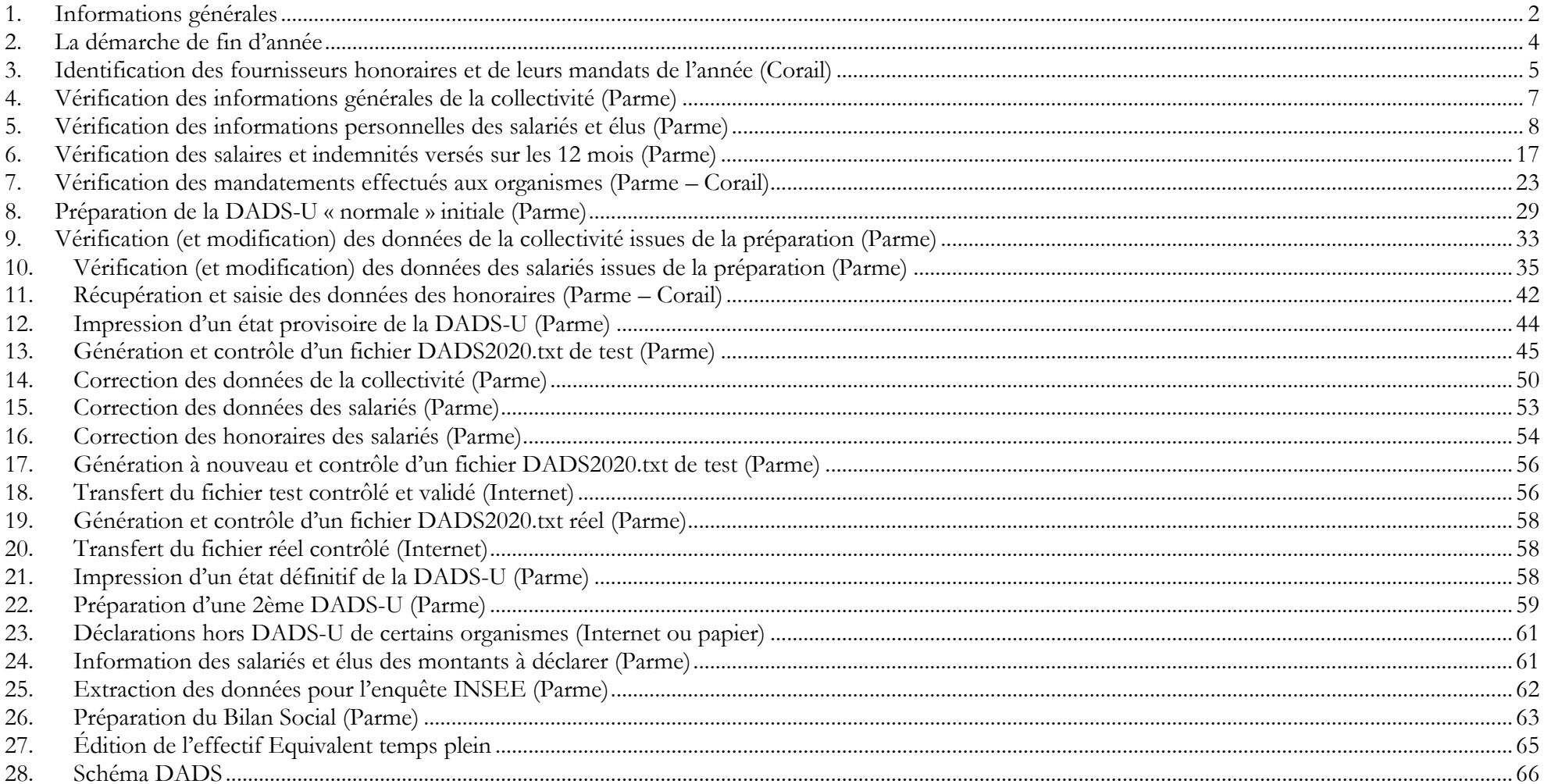

## <span id="page-1-0"></span>**1. Informations générales**

La DADS-U (Déclaration Annuelle des Données Sociales Unifiée) consiste à déclarer les données sociales, sous la norme **N4DS** (**N**orme pour les **D**éclarations **D**ématérialisées **D**es **D**onnées **S**ociales).

Quelques Précisions de vocabulaire concernant cette norme : Structure (exemple : S40) - Groupe (exemple : S40.G01) - Sous-groupe (exemple : S40.G01.00) – Rubrique (exemple : S40.G01.00.001) - Sous-rubrique éventuelle (exemple : S40.G01.00.001.001)

Cette année, la version de cette N4DS est la V01X15, elle sera disponible lors de la prochaine mise à jour de Parme, à partir du 07/12/2020 sur la version 6 de Cosoluce.

L'outil de contrôle de forme (DADSU-CTL-V01X15) est, mis à disposition par net-entreprise.fr, installé sur votre poste de travail par Cosoluce et intégré dans Parme. Il se met à jour automatiquement via Internet à chacune de ses utilisations à travers Parme.

Comme chaque année, la DADS-U de l'année 2020 est à déposer sur le site<http://www.net-entreprises.fr/> avant le 31/01/2020 à 23h59, sauf prolongation de dernière minute.

Tout fichier de déclaration réelle qui passe ce contrôle de forme (effectué par Parme) est automatiquement validé (certifié par Parme) et constitue votre déclaration « normale » initiale. S'opère ensuite le contrôle métier qui rejette tout fichier contenant des anomalies.

Dans ce cas, il ne vous est plus possible de redéposer une déclaration « normale », mais une déclaration « annule et remplace intégrale » qui renvoie toutes les données après leur correction.

Il n'est possible de produire que 3 déclarations « annule et remplace intégrale ».

Par conséquent, cette documentation vous accompagne dans une démarche de test préalable à votre dépôt final de DADS-U réelle « initiale ».

#### **Les types possibles de déclaration pour 2020 sont les suivantes :**

### <sup>•</sup> La déclaration « normale » (type 51)

La déclaration normale est la déclaration annuelle des rémunérations, des indemnités et des honoraires versés pendant l'année. Parme a constitué les données de cette déclaration tout au long de l'année 2020, au rythme des mises en historique mensuelles.

### La déclaration « complémentaire » (type 52) :

Il s'agit d'une seconde déclaration permettant de compléter la première par des salariés ou honoraires manquants. La déclaration initiale « normale » doit avoir été validée avant celle-ci. Par contre, il ne s'agit pas de corriger des données déjà déclarées, mais de compléter la première déclaration effectuée par des salariés manquants. Toutefois, toute déclaration « normale » initiale incomplète est passible de pénalités.

### La déclaration « annule et remplace intégrale » (type 59) :

Cette déclaration se substitue dans son intégralité à la déclaration « normale » et à l'éventuelle déclaration « complémentaire » déjà validées, en remplaçant les données initiales par celles qu'elle porte.

### La déclaration « annule et remplace partielle » (type 60) :

Cette déclaration correspond à l'annulation et au remplacement d'une partie des salariés d'une déclaration « normale » ou « complémentaire ». Pour chaque salarié, ses informations contenues dans cette déclaration « annule et remplace partielle » se substituent intégralement à ses informations contenues dans la déclaration initiale.

### <sup>th</sup> Les sites Internet

#### <http://www.net-entreprises.fr/> est le site officiel des déclarations sociales.

Attention, ce dernier site nécessite une identification. Bien vérifier à l'avance de retrouver vos données propres de login en tentant de vous y connecter. Si cette identification doit être renouvelée (réinitialisation d'un mot de passe), sachez que la démarche peut prendre du temps.

# <span id="page-3-0"></span>**2. La démarche de fin d'année**

La démarche pour élaborer une DADS-U complète (salariés + honoraires) est la suivante :

- a) Identifier les fournisseurs honoraires et leurs mandats de l'année (Corail)
- b) Vérifier/compléter les informations générales de la collectivité (Parme)
- c) Vérifier/compléter les informations personnelles des salariés et élus (Parme)
- d) Vérifier les salaires et indemnités versés sur les 12 mois de l'année (Parme et Corail)
- e) Vérifier les mandatements effectués aux organismes tout au long de l'année (Parme et Corail)
- f) Préparer la DADS-U initiale (Parme)
- g) Vérifier/modifier les données de la collectivité issues de la préparation (Parme)
- h) Vérifier/modifier les données des salariés et élus issues de la préparation (Parme)
- i) Récupérer et compléter les données des honoraires (Parme et Corail)
- j) Imprimer un état de la DADS-U (Parme)
- k) Générer le fichier DADS2020.txt de test (Parme)
- l) Soumettre le fichier test au contrôle intégré dans le logiciel (Parme)
- m) Corriger les données de la collectivité contrôlées (Parme)
- n) Corriger les données des salariés et élus contrôlées (Parme)
- o) Générer à nouveau le fichier DADS2020.txt de test corrigé (Parme)
- p) Transférer le fichier test contrôlé sans anomalie (Internet)
- q) Valider le retour des contrôles métiers sinon revenir à l'étape 13 (Internet)
- r) Générer le fichier DADS2020.txt réel (Parme)
- s) Soumettre le fichier réel au contrôle intégré dans le logiciel (Parme)
- t) Transférer le fichier réel contrôlé sans anomalie (Internet)
- u) Valider le retour des contrôles métiers, si erreurs préparer « annule et remplace » test comme à l'étape 13 (Internet)
- v) Procéder aux déclarations séparées que demandent certains organismes (Internet ou bordereau papier)
- w) Informer les salariés et élus des montants des salaires/indemnités déclarés (Parme)

Par ailleurs, vous avez peut-être d'autres obligations, pour divers organismes :

- x) Extraire les données pour l'enquête INSEE (Parme)
- y) Préparer l'éventuel Bilan Social (Parme)

À noter que Parme vous aide à ces réalisations.

# <span id="page-4-0"></span>**3. Identification des fournisseurs honoraires et de leurs mandats de l'année (Corail)**

#### **IMPORTANT :**

L'obligation de déclarer les honoraires est prévue par l'article 240.1 du CGI et concerne, sans aucune restriction, toutes les personnes physiques ou morales qui versent, quel qu'en soit le montant, des commissions, courtages, ristournes commerciales ou autres, vacations, honoraires, occasionnels ou non, gratifications et autres rémunérations à l'occasion de l'exercice de leur profession.

Un état des honoraires est prévu dans **Corail** pour lister les mandats d'honoraires émis dans un exercice comptable.

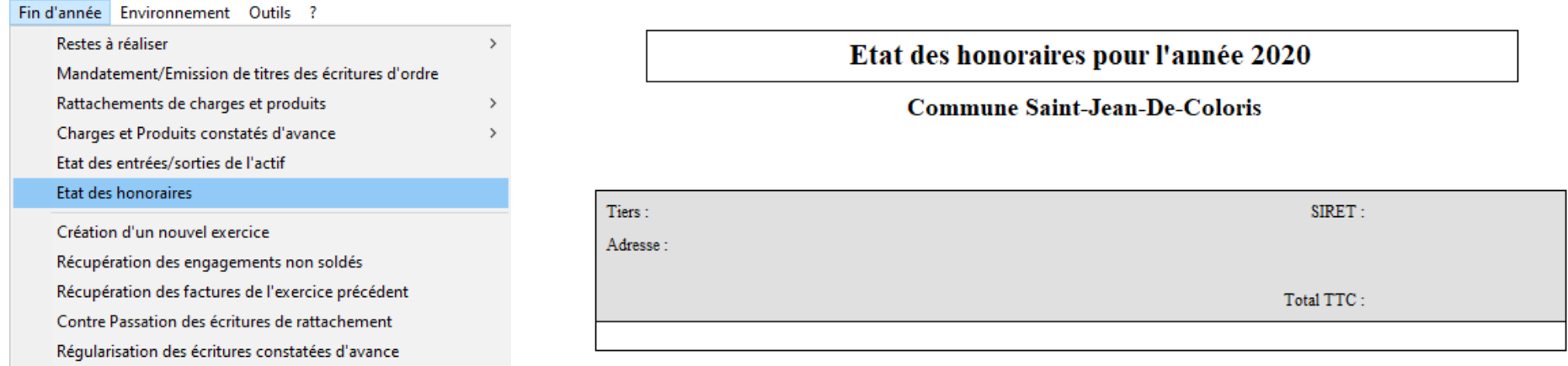

Si vous pensez avoir payé des honoraires non répertoriés dans cet état, il vous faut alors intervenir sur les fournisseurs et les mandats de l'historique concernés.

Pour cela, retrouvez les pièces concernées : Vous les repèrerez, par exemple, avec un grand-livre dépenses par article, en interrogeant le **6226** et éventuellement les articles d'investissement sur lesquels vous auriez payé des frais d'honoraires liés aux biens ou aux travaux.

N.B. : L'indemnité de conseil versée au trésorier est un honoraire mais attention **depuis le 1er janvier 2020 les communes n'ont plus à verser d'indemnité au trésorier**.

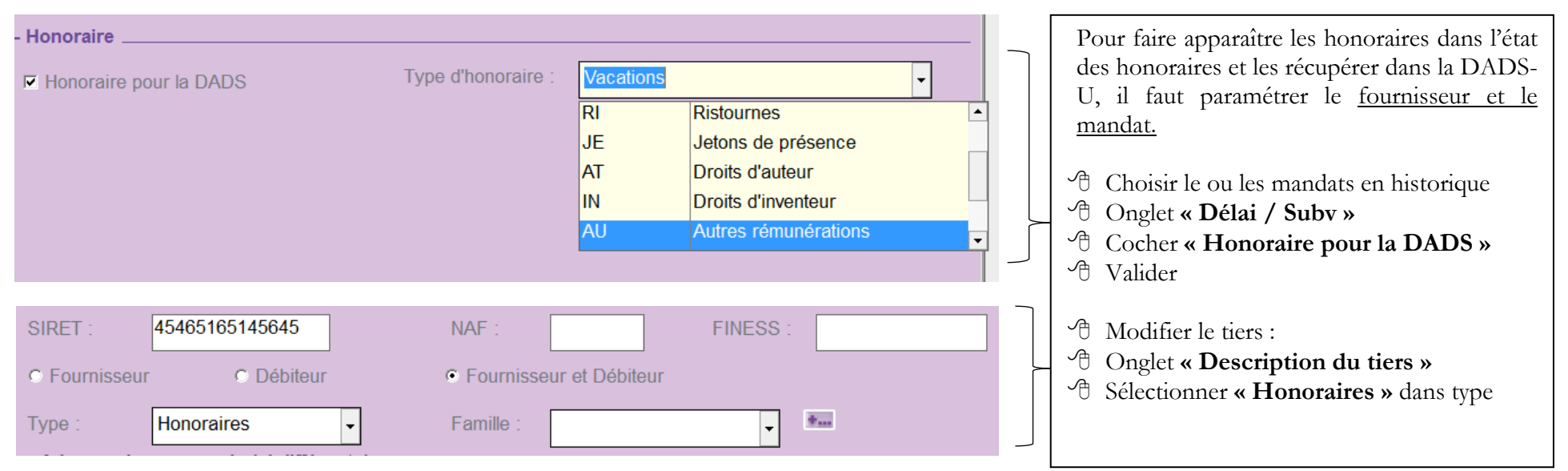

#### **Remarques :**

Les tiers marqués ainsi génèreront des mandats bien paramétrés sur les exercices suivants. Pensez à le faire au fur et à mesure, dès la saisie de nouveaux fournisseurs de ce type. Il ne restera plus qu'à adapter le « Type d'honoraire » du mandat, soit « Autres rémunérations ».

La saisie d'une imputation 6226 dans un mandat coche aussi automatiquement la zone « Honoraire pour la DADS ». Reste à compléter le « Type d'honoraire ».

Les codes postaux de l'adresse des honoraires ne peuvent correspondre à un CEDEX.

Ne saisissez ni apostrophe, ni espace, ni trait d'union ni point en début de zone **Rue** des tiers honoraires.

#### **Ne pas oublier le SIRET pour les sociétés.**

# <span id="page-6-0"></span>**4. Vérification des informations générales de la collectivité (Parme)**

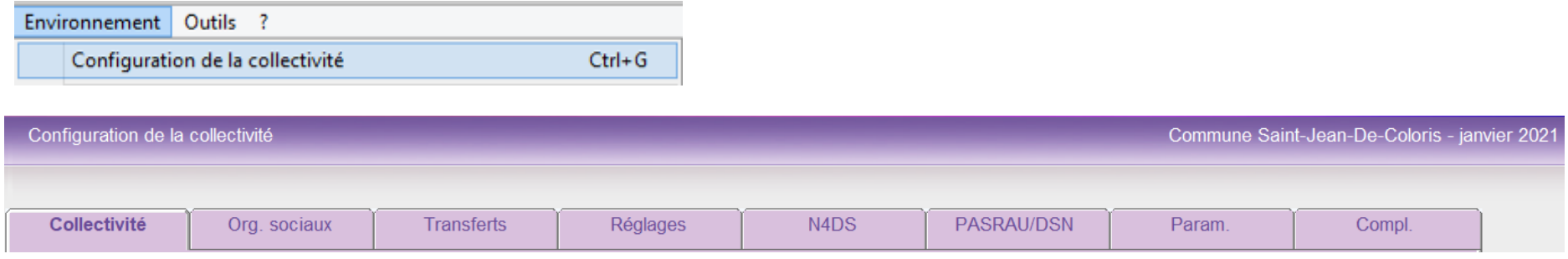

Un onglet est dédié aux zones exclusives à la norme en vigueur : onglet **N4DS**

### **Onglet Collectivité**

La zone « N° SIRET» est à renseigner obligatoirement pour renseigner, dans la DADS-U, le SIREN et le NIC. Le code APE (Activité Principale Exercée) est 8411Z pour les administrations publiques générales.

### **Onglet Org. sociaux**

Le Code Risque de la Tarification des accidents de travail est 751BA (751CA pour les établissements publics médico-sociaux des collectivités territoriales). Veillez à compléter chaque N° d'affiliation aux caisses.

✓ Le **N° IRCANTEC** : correspond au n° de contrat sous la forme **« 0AAxxxxx »** (avec un zéro en première position).

✓ Le **N° CNRACL** : sous la forme « **x047 Cnnn** » (avec un espace). La lettre initiale est généralement « B ».

✓ Le **N° FNC** : votre référence portée sur la déclaration annuelle de la Caisse de Dépôts et Consignations.

✓ Le **N° RAFP** : correspond au n° de contrat sous la forme **« 0AAxxxxx »** (avec un zéro en première position).

Si votre collectivité est concernée, vérifier si les cases sont cochées

#### - CNFPT

√ Assujetti au CNFPT pour tous les agents de droit public (au moins un agent à temps complet au 1er janvier de l'année de recouvrement)

#### - DIF élus locaux

 $\nabla$  Soumis à la cotisation DIF

### <sup></sub><sup>*O***</sup> Onglet N4DS**</sup></sup>

Tâchez d'y remplir toutes les zones avec vos données propres.

Il est inutile de vérifier le contenu du champ **Emplacement** dans la zone **Outil de contrôle DADSU-CTL** car lors du premier contrôle de fichier, Parme mettra automatiquement ce champ à jour.

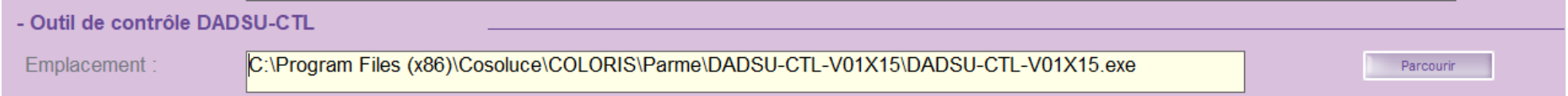

# <span id="page-7-0"></span>**5. Vérification des informations personnelles des salariés et élus (Parme)**

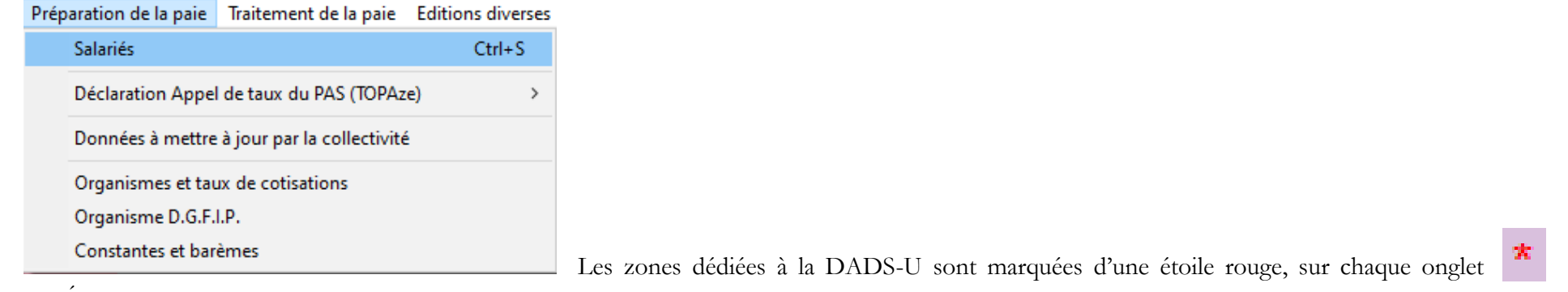

concerné.

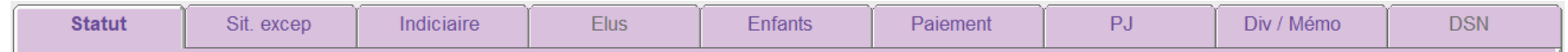

### <sup></sub><sup>*O***</sup> Onglet Statut</sup></sup>**

L'onglet Identité n'existe plus, les informations qui le composaient sont dans l'onglet Statut à partir du bouton Identité

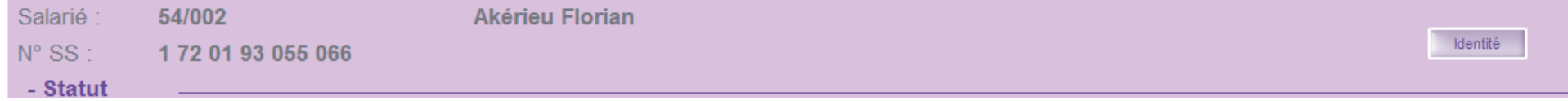

La zone « N° S.S. » doit comporter le n° de Sécurité Sociale de l'agent, et non celui d'un parent pour un jeune, toute personne étant immatriculée à partir de 16 ans. Cette zone se remplit en partie automatiquement par les données saisies dans les zones civilité, « Né(e) le » et « Insee commune ». Si, toutefois, il vous est impossible de l'obtenir en entier, compléter le reste par des 9 et laisser le logiciel vous donner la clé.

La zone **« Emploi »** est à renseigner obligatoirement par la fonction qu'exerce le salarié dans la collectivité, période par période.

La zone **« Code profession (PCS) »** est nécessaire à la DADS-U norme N4DS. La codification est issue de deux nomenclatures officielles de l'INSEE : PCS-ES et PCS-ESE de 2020 (version étendue de 2003). Elles sont consultables et exportables depuis le site de l'INSEE.

La norme N4DS impose d'utiliser la nomenclature PCS-ES pour codifier les emplois de droit public (titulaires et non titulaires) et la PCS-ESE pour les emplois de droit privé (CAE, CUI, etc.). Les élus ne sont pas concernés.

La loupe vous aide à remplir cette zone, en vous donnant accès à la nomenclature adaptée à la catégorie de l'agent :

En cliquant sur la loupe, vous obtenez un écran de recherche basé sur une recherche par mots-clés sur la catégorie socio-professionnelle, mais aussi sur la profession de l'agent. Selon la catégorie (celle du statut) de l'agent sur lequel vous êtes, le choix de la nomenclature est imposé.

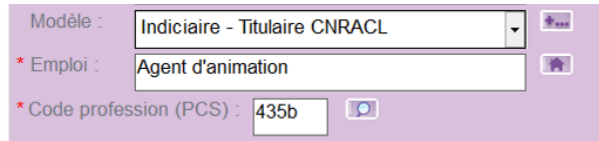

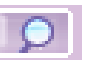

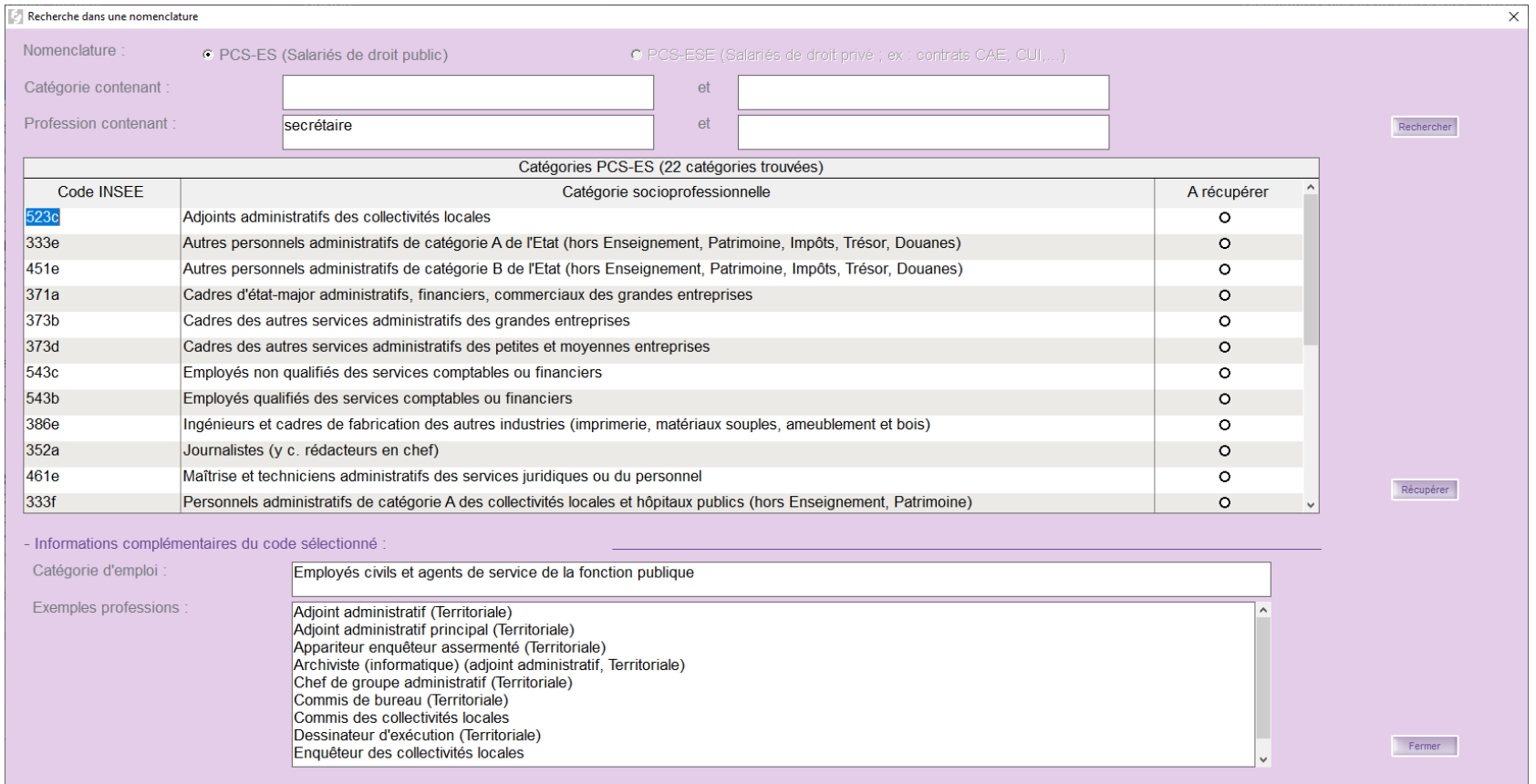

Saisissez dans les zones « Catégorie contenant » le début des deux mots qui seraient mots-clés pour l'emploi que vous voulez attribuer à l'agent,

- Ou bien faites la même chose avec les zones « Profession contenant »,
- Cliquez sur « Rechercher »,
- Vous trouvez plusieurs « Exemples de professions » par « catégorie socioprofessionnelle » correspondants à votre saisie,
- <sup> $-$ </sup> Cochez le rond « A récupérer » pour la bonne ou meilleure « catégorie socioprofessionnelle ».

Si vous cliquez sur le bouton « Rechercher » sans avoir rempli les zones, vous obtenez la liste entière de la nomenclature présélectionnée, triée par désignation de « catégorie socioprofessionnelle ».

Voici un extrait des deux nomenclatures, à travers une sélection de correspondances possibles :

#### Pour les salariés de droit public (PCS-ES) :

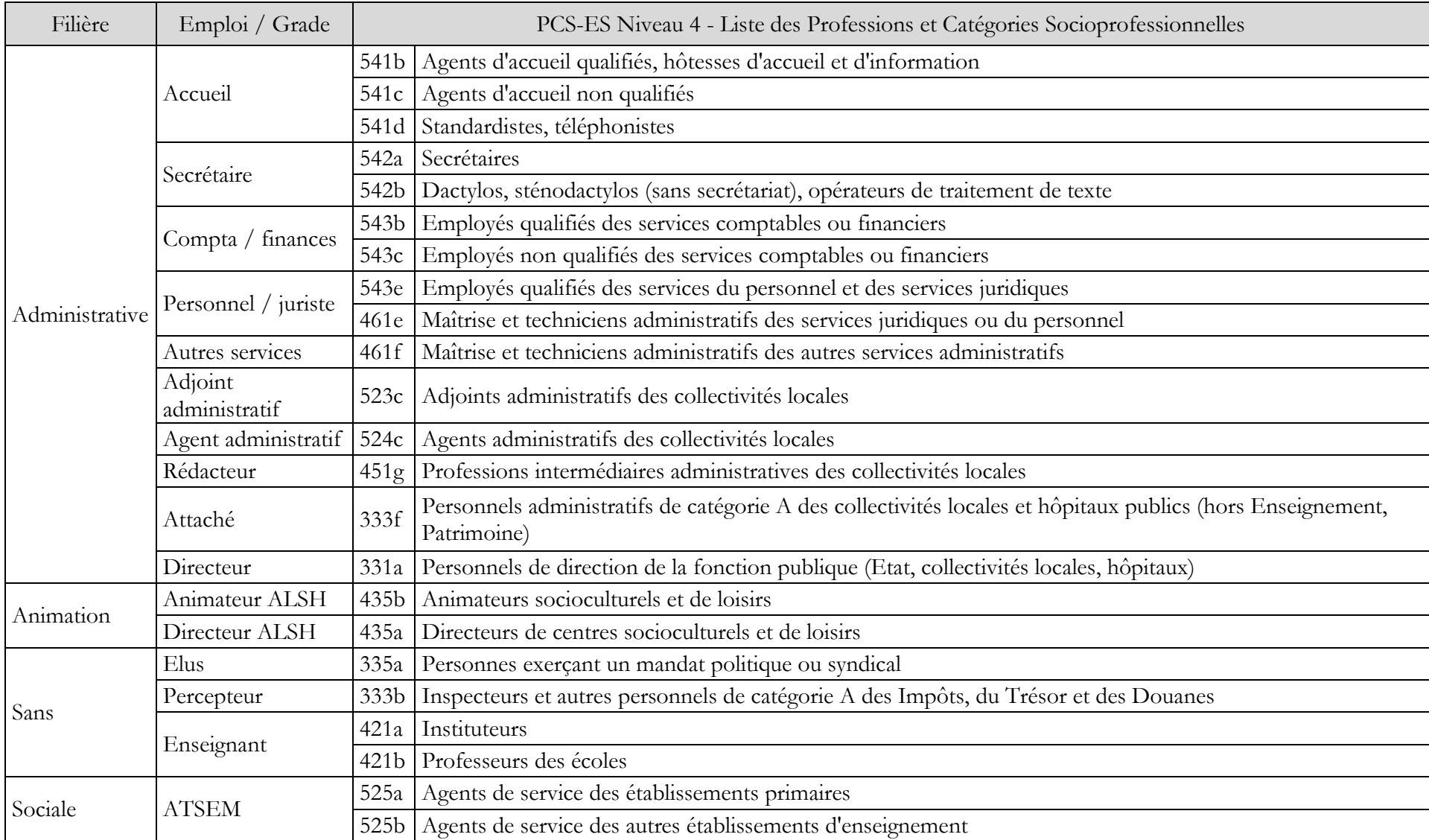

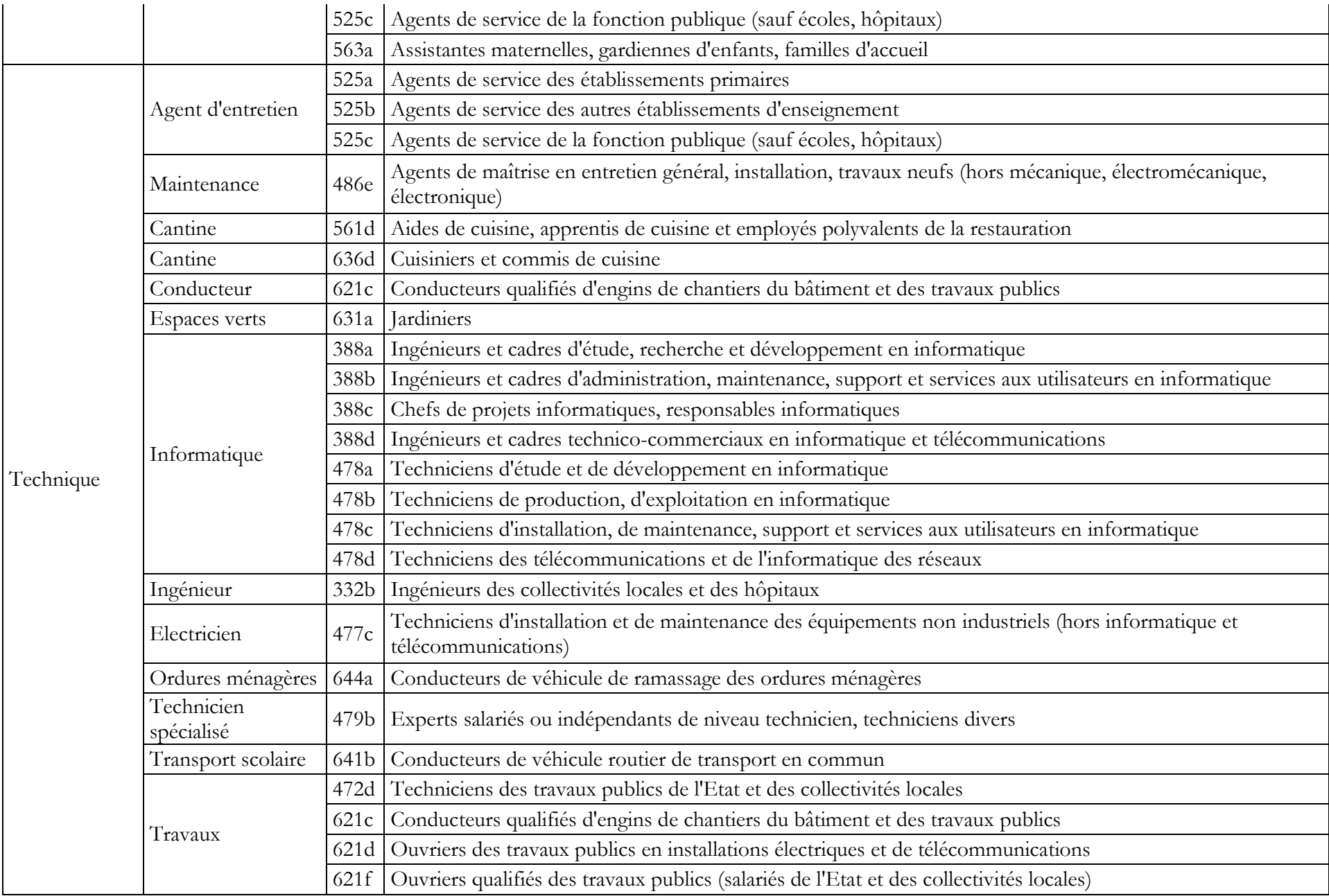

CDG 47 – Pôle Informatique – Formation de groupe du 1 décembre 2020 sur la Gamme Coloris page 12/66

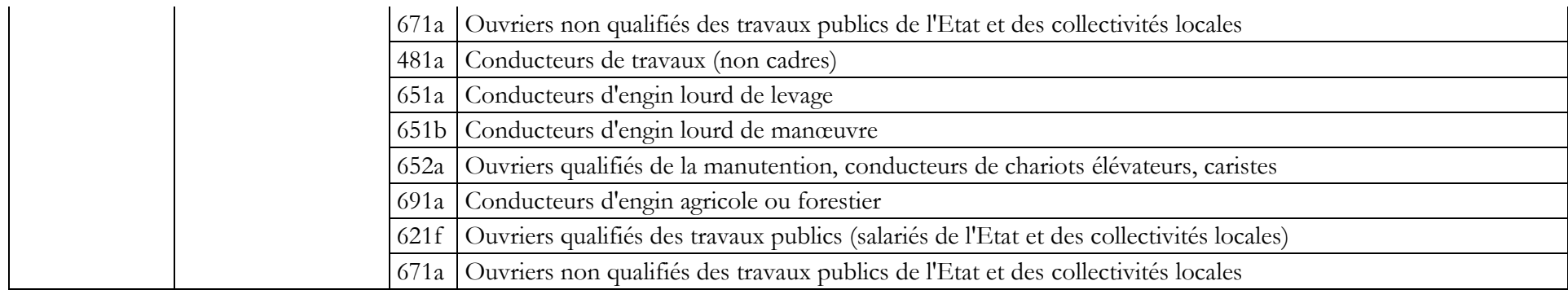

#### Pour les salariés de droit privé (PCS-ESE) :

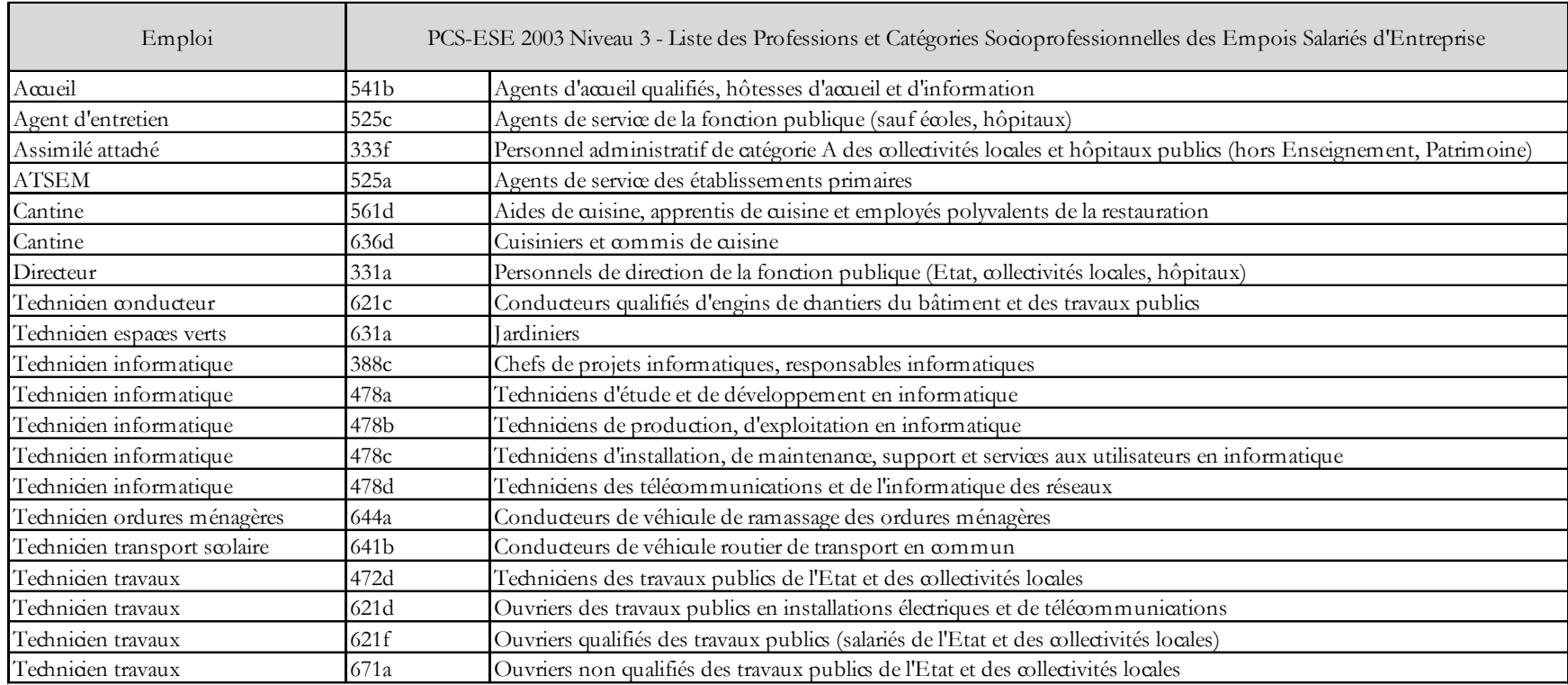

Ces codes doivent être renseignés impérativement avant de lancer le traitement de préparation de la DADS-U.

#### Pour les agents mis à disposition : \* Emploi: Agent d'animation T. Saisie de l'adresse du lieu de trava - Adresse du lieu de travail Cet écran permet de saisir l'adresse du lieu de travail du salarié quand ce dernier est affecté chez un employeur différent de celui qui l'emploie (cas des intérimaires notamment) **ATTENTION:** en renseigner ici quand le salarié exerce son activité dans votre colle SIRET Code APE Collectivité Valder Adresse  $\begin{tabular}{|c|c|} \hline \textbf{Fermer} & \textbf{I} & \textbf{I} & \textbf{I} \\ \hline \end{tabular}$ Code postal Ville Insee de la commune

#### Pour les agents détachés :

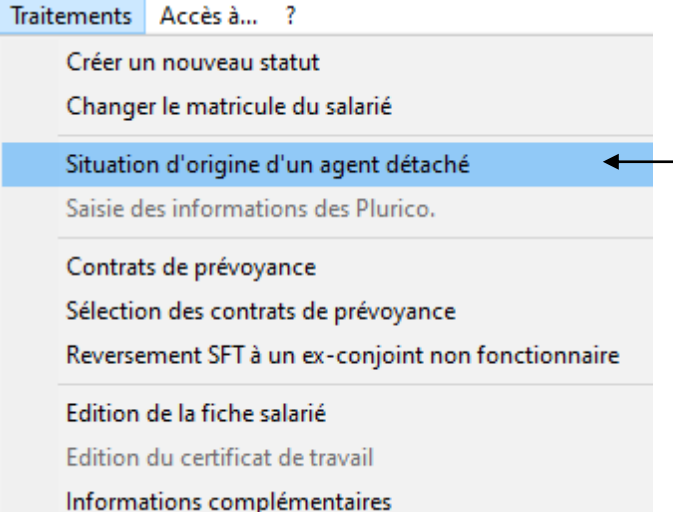

Le bouton à droite de la zone « Emploi » est à utiliser pour saisir l'**« Adresse du lieu de travail » dans le cas d'une mise à disposition**.

Saisir l'adresse où travaille le salarié de votre collectivité qui est mis à disposition dans une autre collectivité, cas notamment des agents du CDG, salariés dans le cadre du SPET (Service Public d'Emploi Temporaire).

Par contre, rien n'est à renseigner pour les salariés travaillant pour votre collectivité, même si le bâtiment où ils se rendent n'est pas la mairie ou le siège de la collectivité.

Ces informations sont demandées depuis la norme N4DS.

Ces informations sont à saisir sur la fenêtre appelée par le menu « Traitements » de l'écran du « Salarié ».

La **« Situation d'origine d'un agent détaché »** est à remplir par les informations relatives à l'origine du salarié de votre collectivité qui est détaché d'une autre collectivité, notamment d'une autre fonction publique.

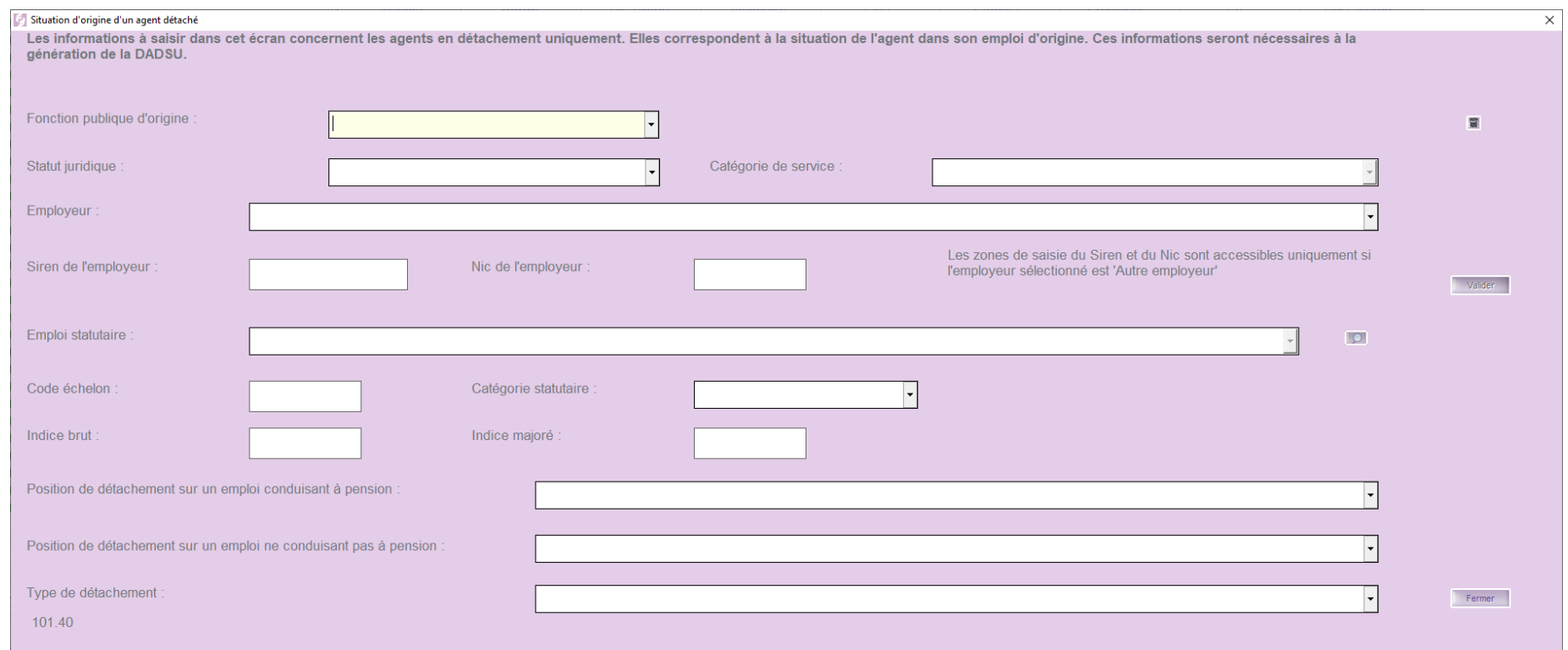

Chaque liste déroulante a été préalablement renseignée par Cosoluce, y compris celle de la zone « Emploi statutaire », à partir de laquelle vous trouvez le même écran de recherche que les PCS.

Les autres informations saisies dans les onglets « Statuts » et « Indiciaire » ne peuvent plus être changées dans un but d'influencer la génération de la DADS-U, car elles sont déjà mémorisées dans l'historique. Par contre, si la vérification de cet historique décèle des erreurs, nous avons les moyens de les modifier.

# <span id="page-16-0"></span>**6. Vérification des salaires et indemnités versés sur les 12 mois (Parme)**

Les salaires et indemnités ont déjà été calculés, vérifiés et archivés pour les 12 mois de l'année. Pourtant, il est grandement conseillé de les vérifier une dernière fois avant de les injecter dans la DADS-U.

Des outils de contrôle sont à votre disposition dans Parme, en plus des vérifications possibles dans Corail.

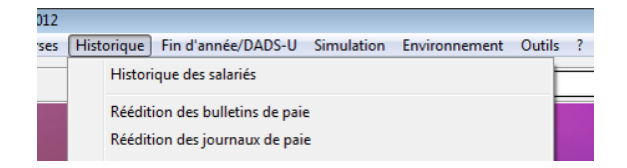

### **Historique des salariés**

Ce choix vous permet de faire défiler, mois par mois, agent par agent, les bulletins sous forme tabulaire.

### **Réédition des bulletins de paie**

Ce choix vous permet d'apercevoir les bulletins, mois par mois, agent par agent. L'intérêt vient du fait que ces bulletins sont édités en fonction des données de l'historique. Donc, si ces données avaient changé depuis l'impression du bulletin original, vous pourriez vous en apercevoir en les comparant avec les bulletins papier classés.

### **Réédition des journaux de paie**

Ce choix permet d'apercevoir les journaux de paie, agent par agent, mois par mois, récapitulant une bonne partie des informations significatives des bulletins. Ils peuvent être comparer avec ceux édités chaque mois.

### **Édition du Grand Livre des salariés**

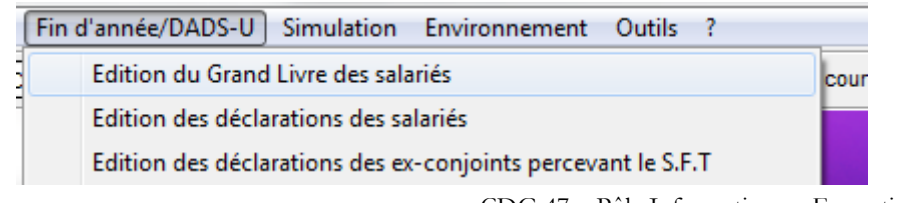

CDG 47 – Pôle Informatique – Formation de groupe du 1 décembre 2020 sur la Gamme Coloris

Ce choix permet d'imprimer un récapitulatif des 12 mois, agent par agent, statut par statut, de toutes les rubriques de paies qui ont servi à établir les 12 bulletins.

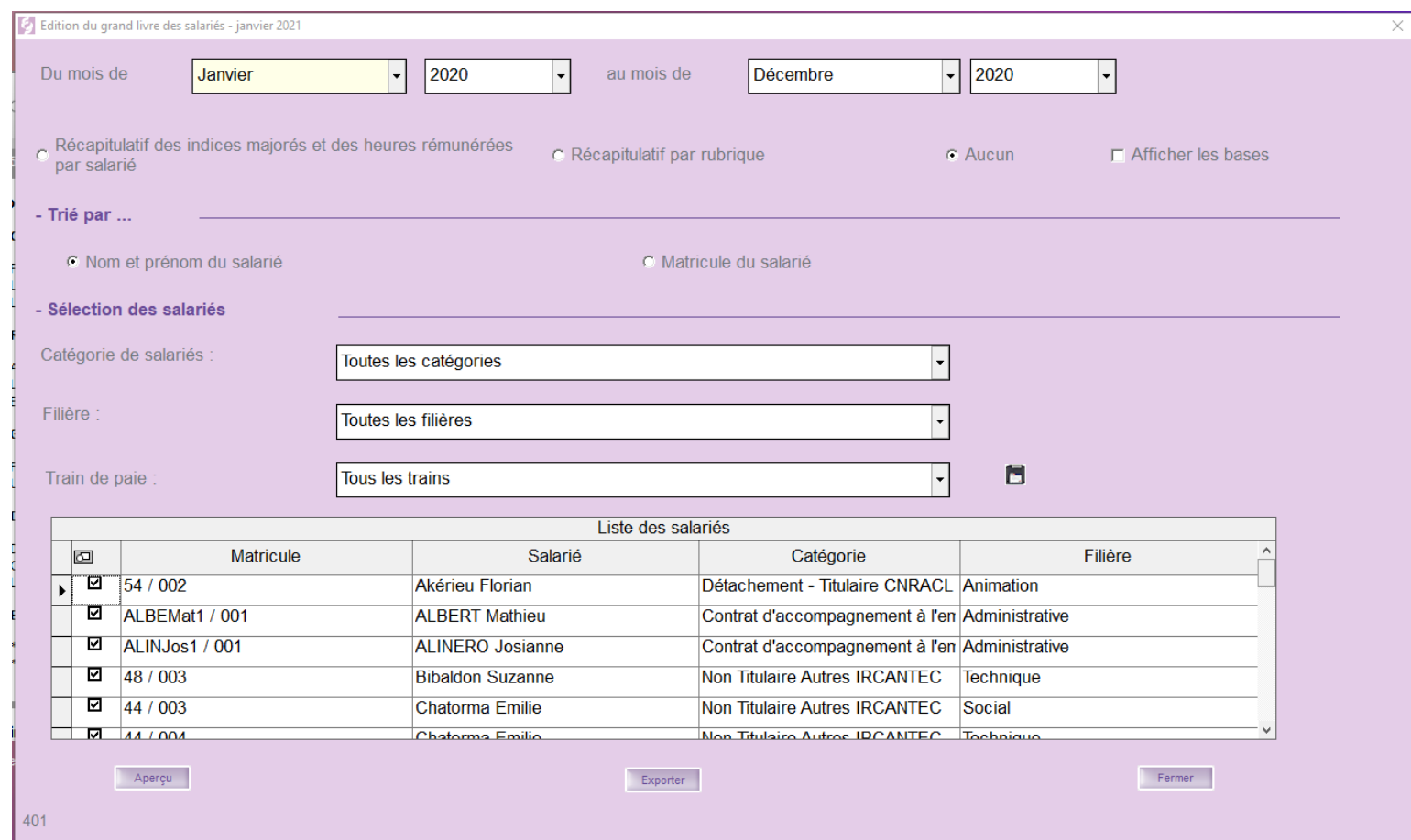

C'est de loin l'édition la plus pratique pour ce genre de vérification, notamment quand elle est demandée avec le « Récapitulatif des indices majorés et des heures rémunérées par salarié » et « Afficher les bases ».

#### Grand-Livre de Paie de janvier 2020 à décembre 2020

#### **Commune Saint-Jean-De-Coloris**

Akérieu Florian 54/002

Catégorie : Toutes les catégories

Filière : Toutes les filières

Train : Tous les trains

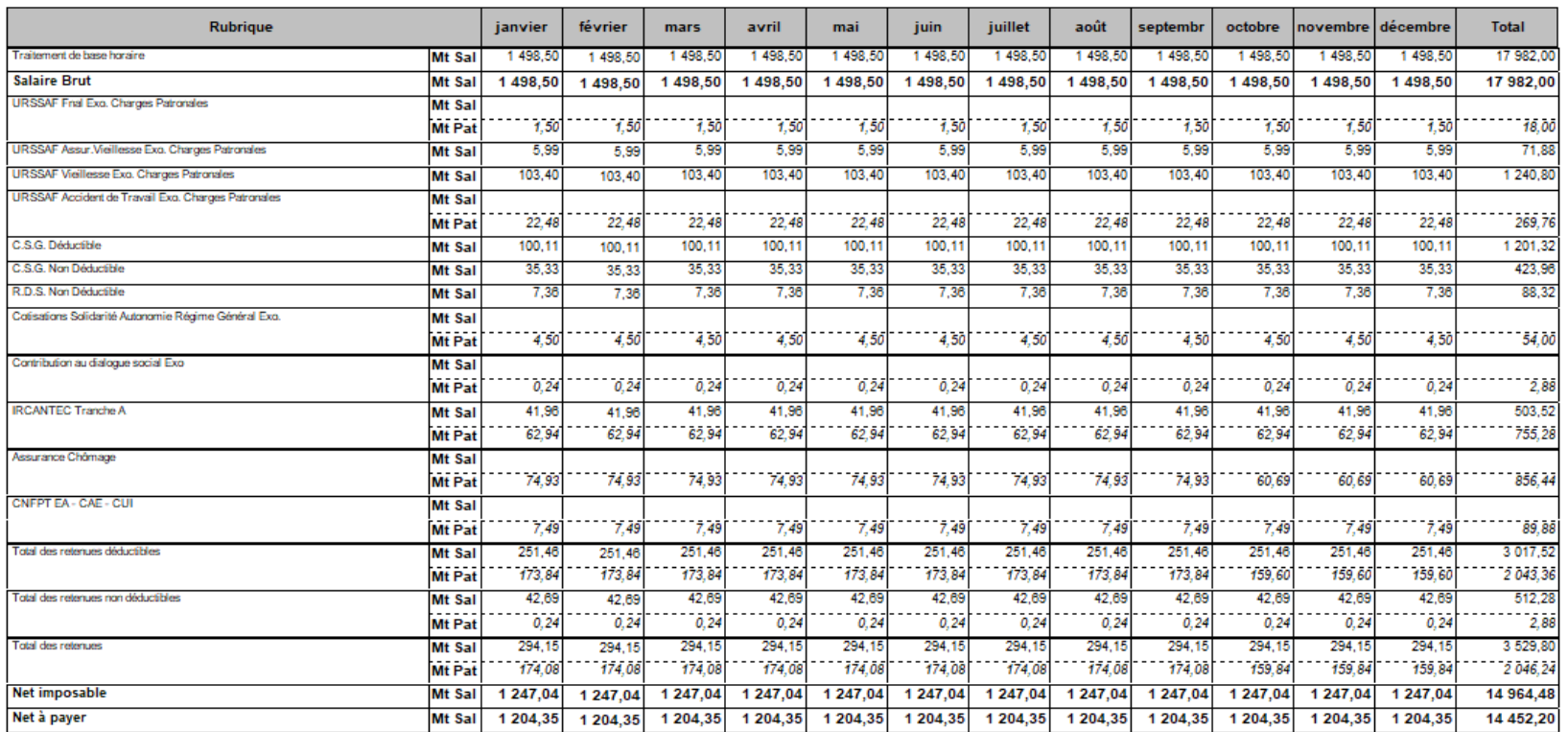

Ce sont les montants des bases ou ceux de la colonne « Total » qui devront avoir été repris par la préparation de la DADS-U. Avec cet état, une anomalie telle que l'absence d'un mois ou l'irrégularité d'un traitement de base est vite décelable.

#### **Remarque :**

Ces montants à vérifier, notamment le « Net à payer » doublement contrôlable par les informations comptables. Vous pouvez confronter ces états produits par Parme avec le grand-livre comptable par tiers.

### **Édition des déclarations des salariés**

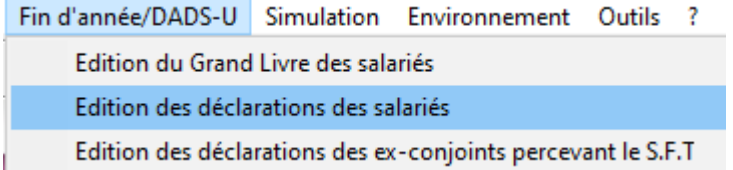

Cet écran permet d'imprimer les informations relatives à la déclaration fiscale, notamment le « Revenu d'activité » et le « Nombre d'heures rémunérées ». Le cas échéant, le document précise aussi la « Cotisation prévoyance retraite » à déclarer.

Le document est proposé sous forme de courrier ou de coupon au format A5.

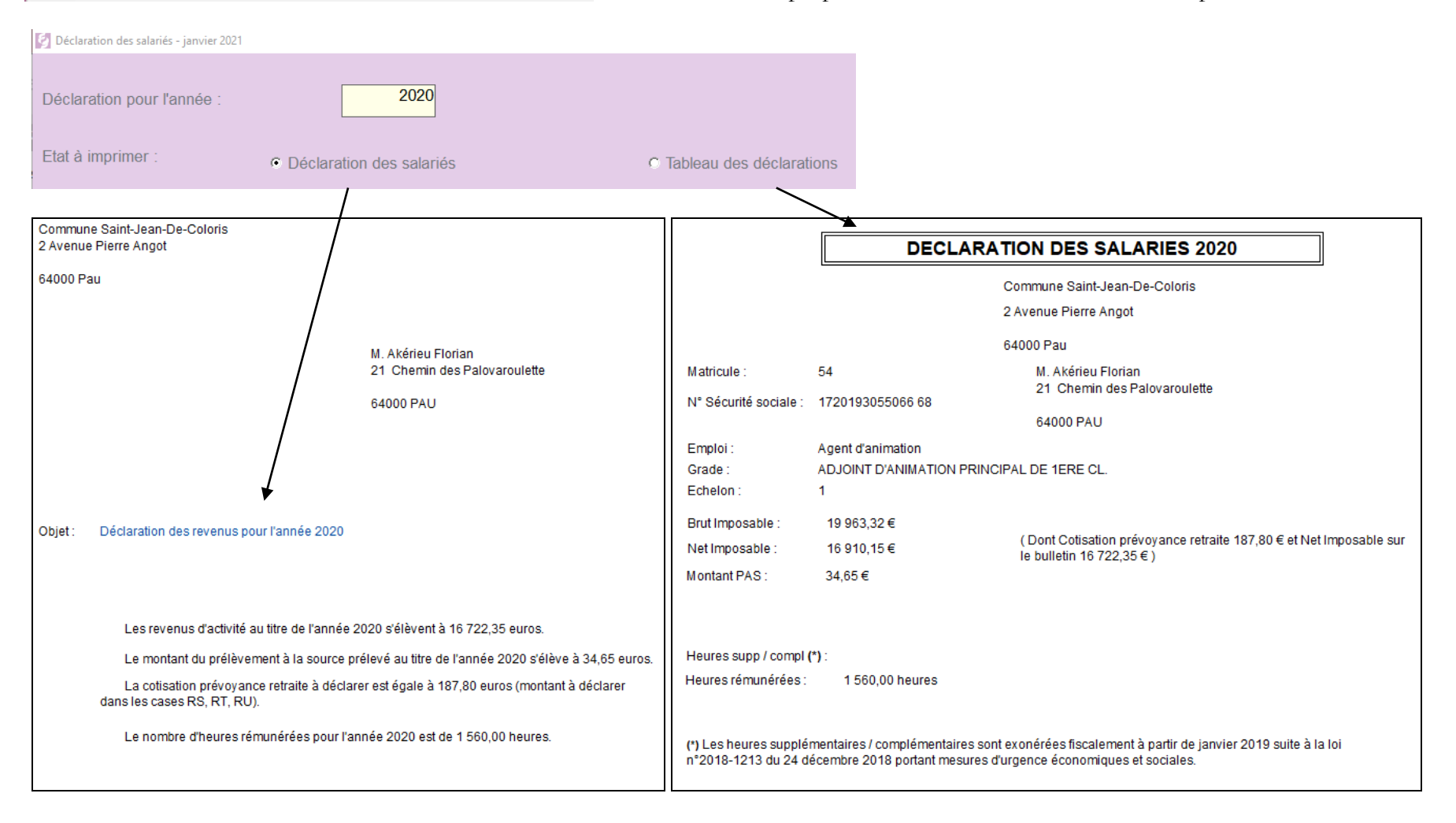

# **Édition des déclarations des ex-conjoints percevant le SFT**

Déclaration des ex-conjoints percevant le SFT - janvier 2021

**TEN** 

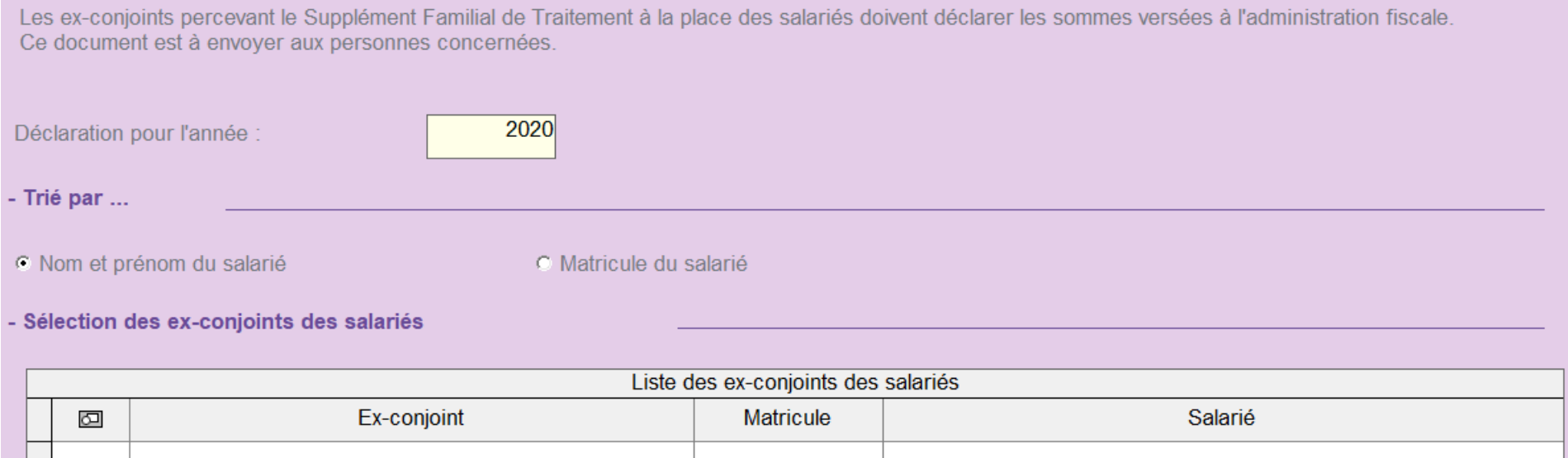

# **Édition des déclarations fiscales des élus**

Cet écran permet d'imprimer les informations relatives à la déclaration fiscale, le document est proposé uniquement sous forme de courrier.

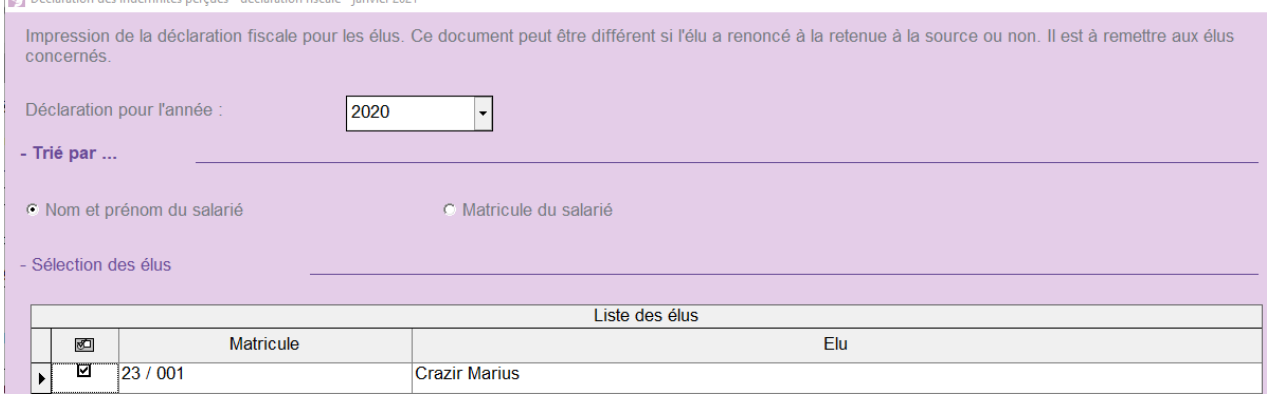

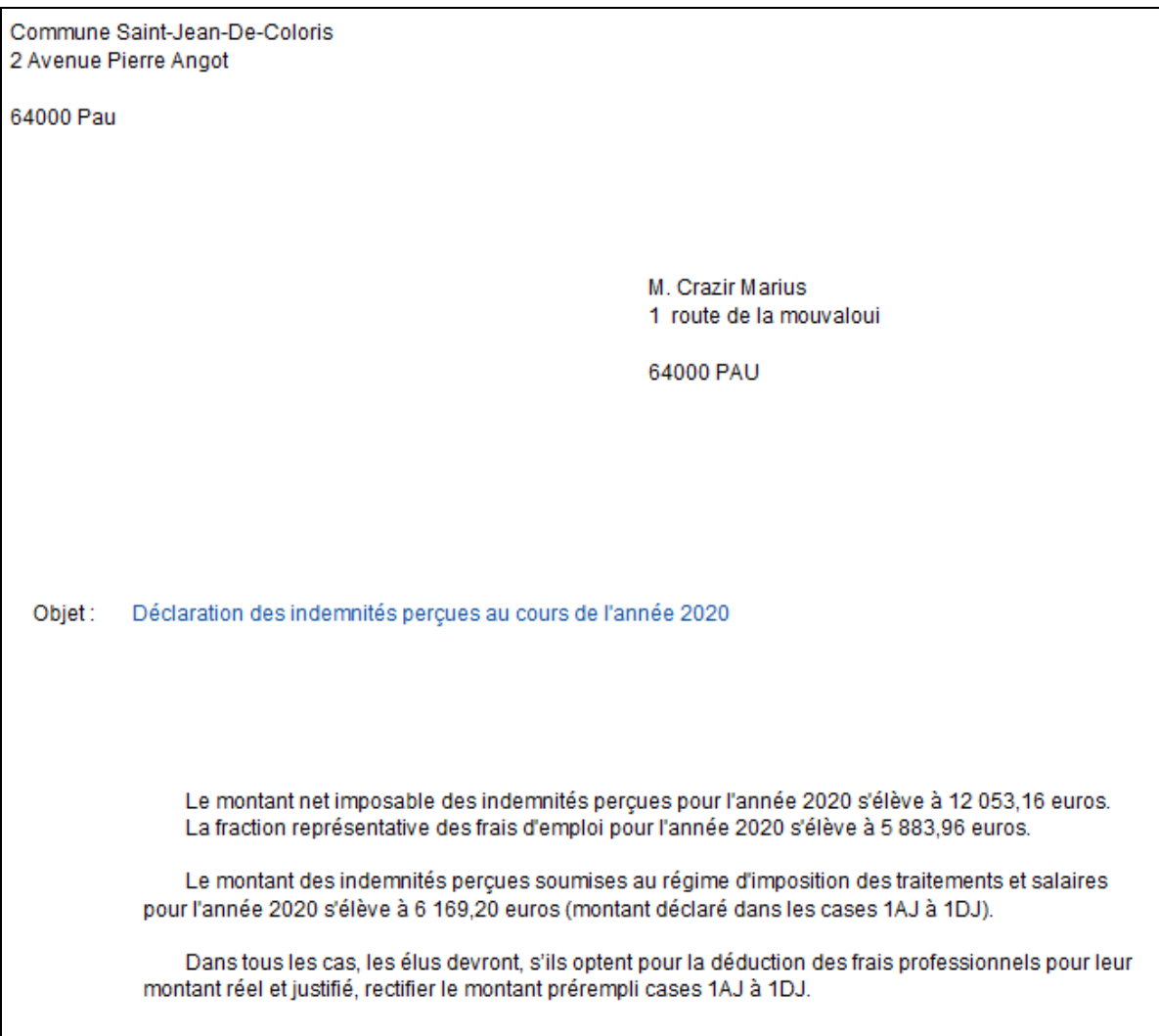

# <span id="page-22-0"></span>**7. Vérification des mandatements effectués aux organismes (Parme – Corail)**

De la même manière, il est important de vérifier les sommes versées aux organismes, avant de les déclarer pour ceux faisant l'objet d'une déclaration annuelle à part de la DADS-U, comme pour ceux compris dans la DADS-U.

# **Édition des états de cotisations annuelles**

Cet écran vous offre la possibilité de sortir un récapitulatif, organisme par organisme, agent par agent, mois par mois, des bases et des montants salarial et patronal. Ces états sortent sous la forme tabulaire.

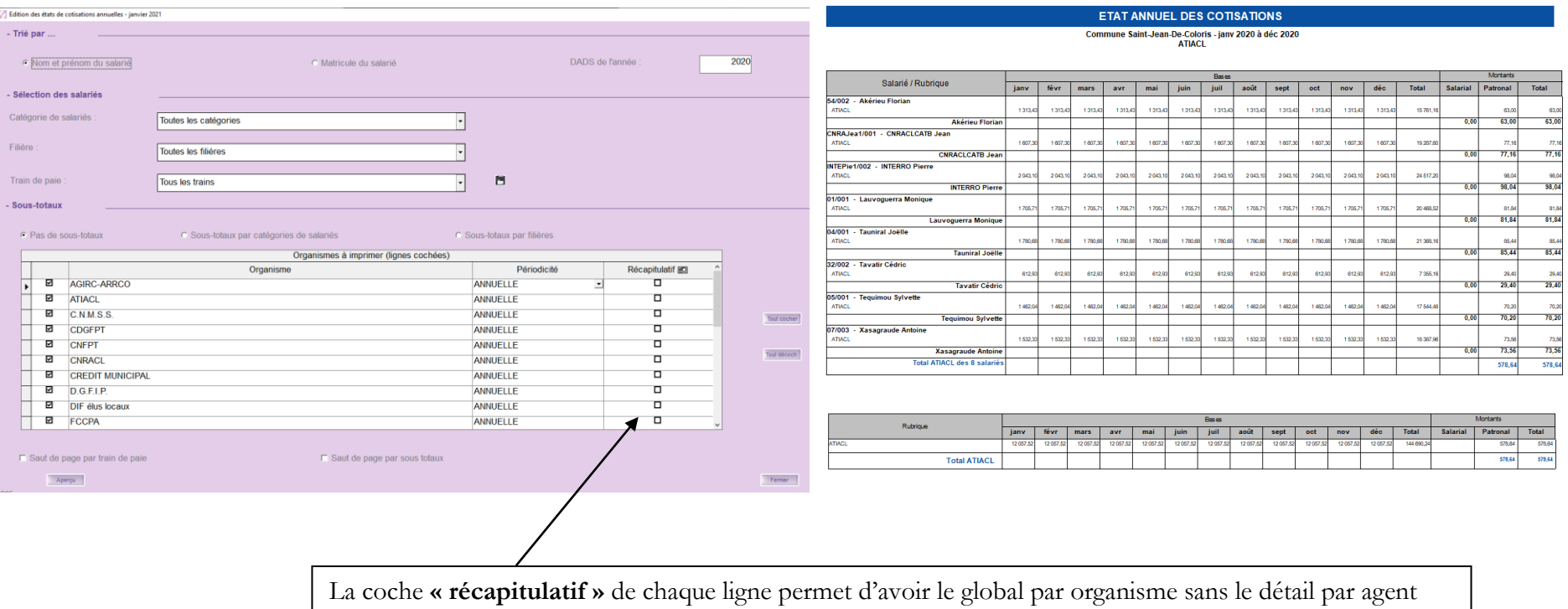

# **Édition du bordereau de déclaration annuel**

Cet écran vous offre la possibilité de sortir le bordereau de déclaration annuel de la CNRACL et/ou du Fonds de solidarité.

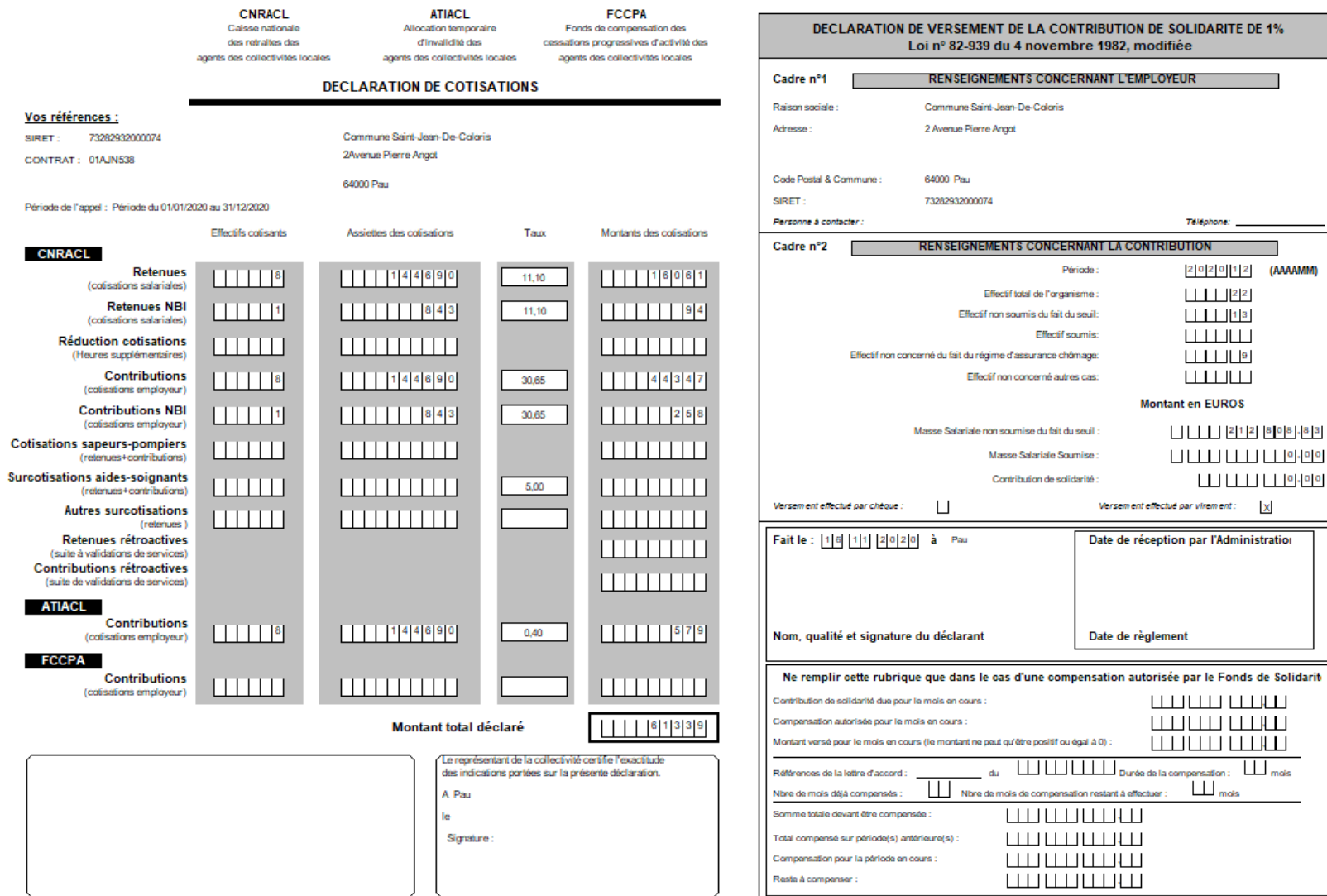

#### **Important :**

Les montants des totaux portés sur l'état de cotisations et le bordereau du même organisme doivent être identiques, à l'arrondi près.

De plus, comme ce sont ces montants que Parme va déclarer à travers la DADS-U, il est primordial de les vérifier doublement avec les informations comptables.

Vous pouvez confronter ces états produits par Parme avec le grand-livre comptable par tiers.

### **Édition du bordereau de déclaration URSSAF**

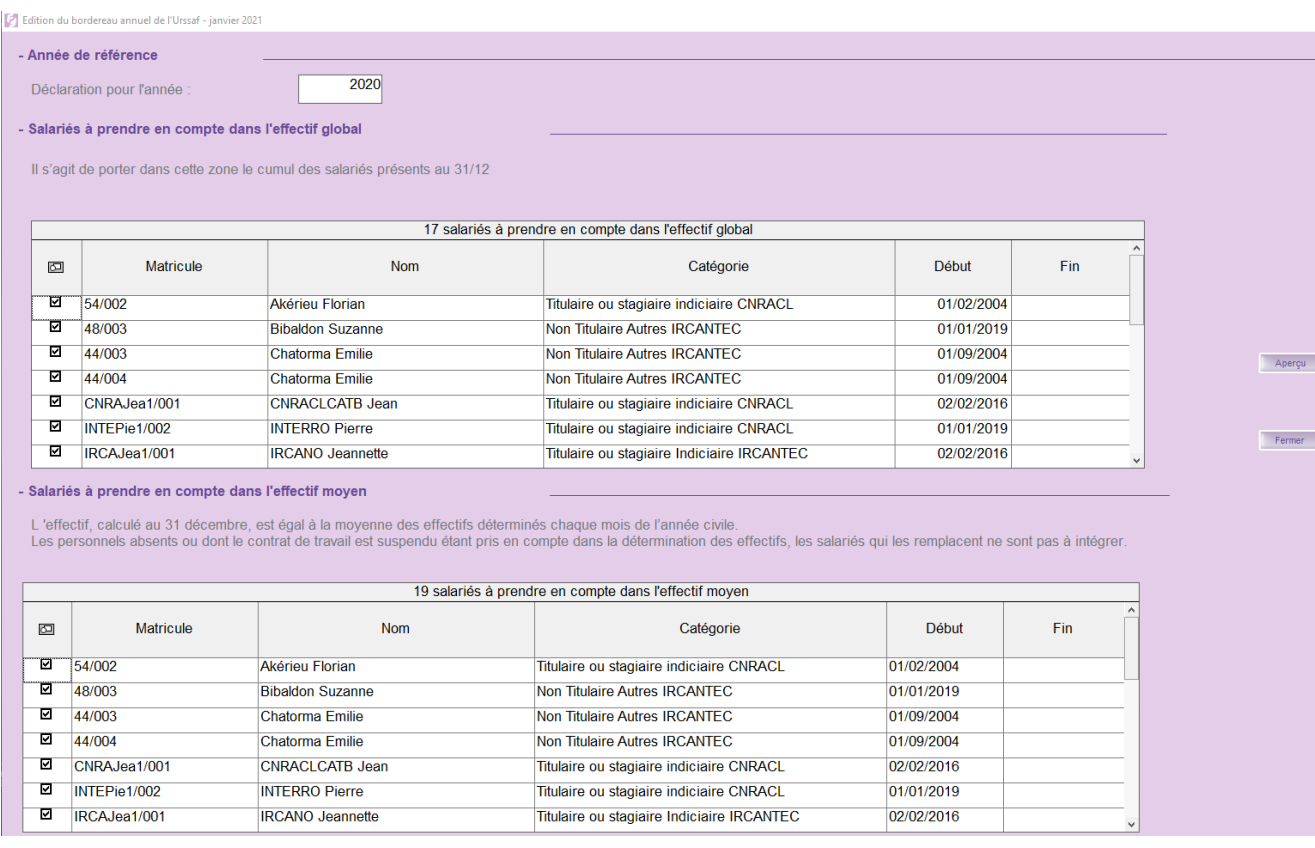

CDG 47 – Pôle Informatique – Formation de groupe du 1 décembre 2020 sur la Gamme Coloris page 25/66

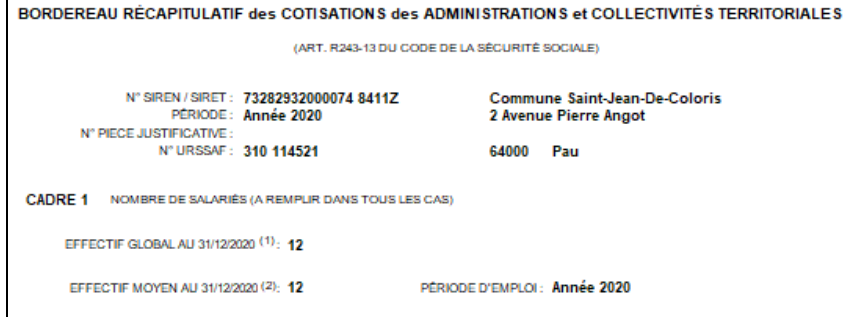

#### CADRE 2 DÉCOMPTE DES COTISATIONS DUES

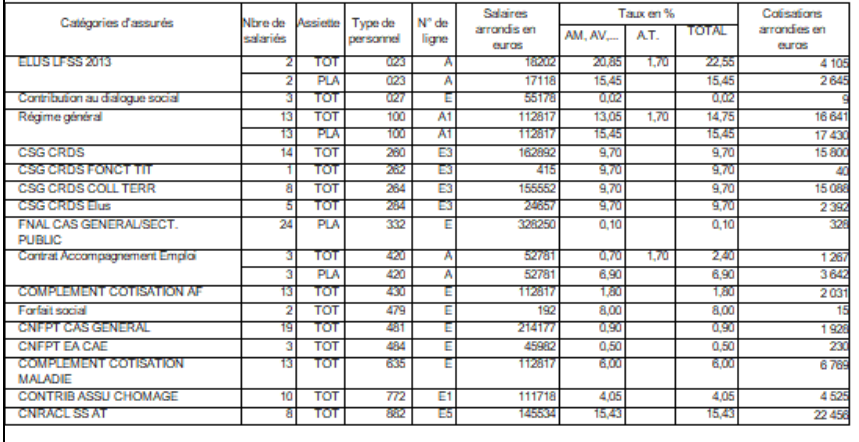

CACHET ET SIGNATURE DE L'ORDONNATEUR :

CERTIFIÉ EXACT LE :

F

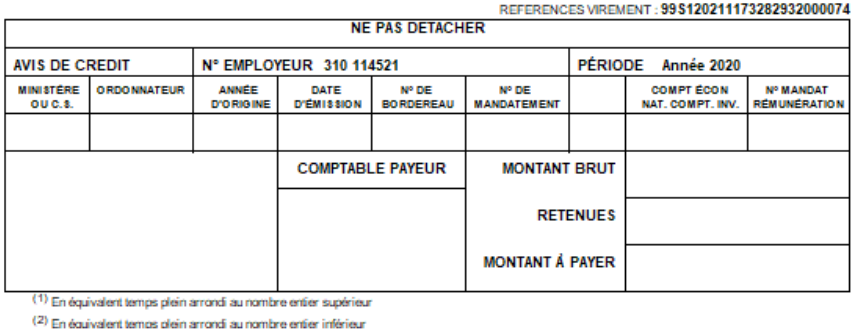

# **Édition du Fonds National de Compensation du S.F.**

**CA** Fond  $D$  $\overline{ }$  - Trié

Cet état fournit tous les éléments nécessaires au remplissage de la déclaration papier exigée annuellement à toute collectivité, qu'elle verse ou non du supplément familial.

Fonds National de Compensation du Supplément Familial

#### **Agents Titulaires et Stagiaires**

Année 2020

#### Commune Saint-Jean-De-Coloris

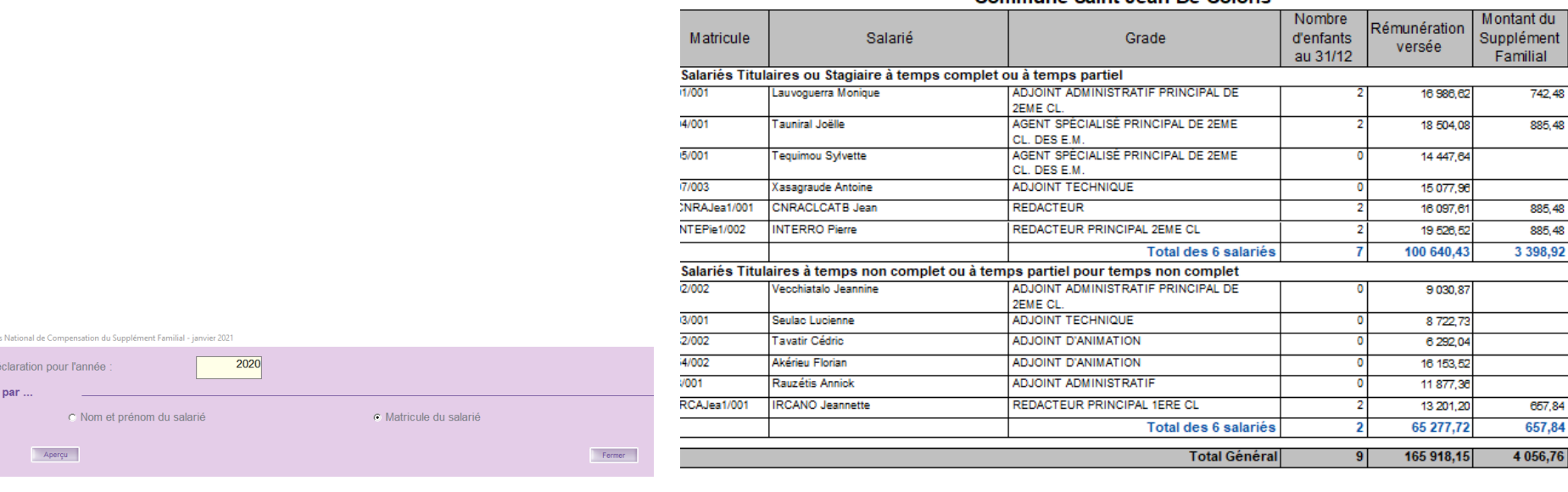

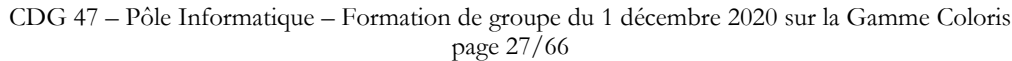

# **Édition de l'assurance risque statutaire (brut annuel)**

Cette édition vous est normalement demandée par votre assureur.

Plusieurs éditions sont possibles pour répondre à la demande de votre assureur (par catégorie d'agent...).

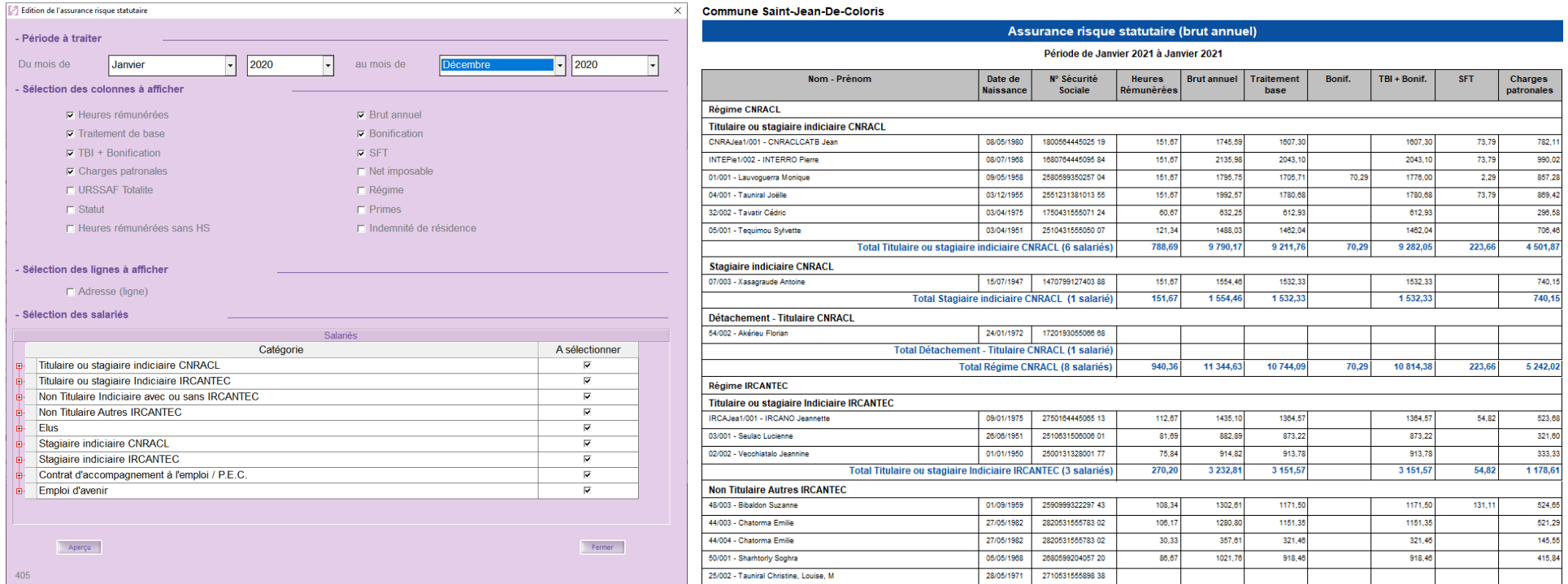

# <span id="page-28-0"></span>**8. Préparation de la DADS-U « normale » initiale (Parme)**

#### ATTENTION :

**Les paies de décembre doivent impérativement être mises en historique, avant de procéder à la préparation de la DADS-U.**

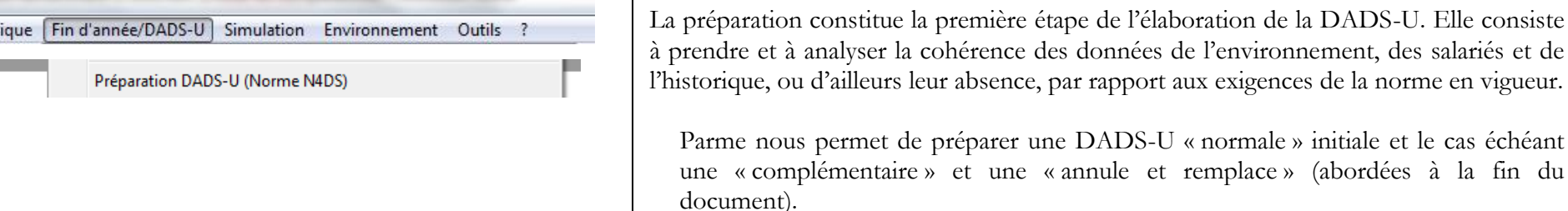

### **La DADS-U « normale »**

Cet écran vous permet de préparer une DADS-U normale, incluant les honoraires que vous avez préparés dans Corail, ou une DADS-U uniquement pour les honoraires.

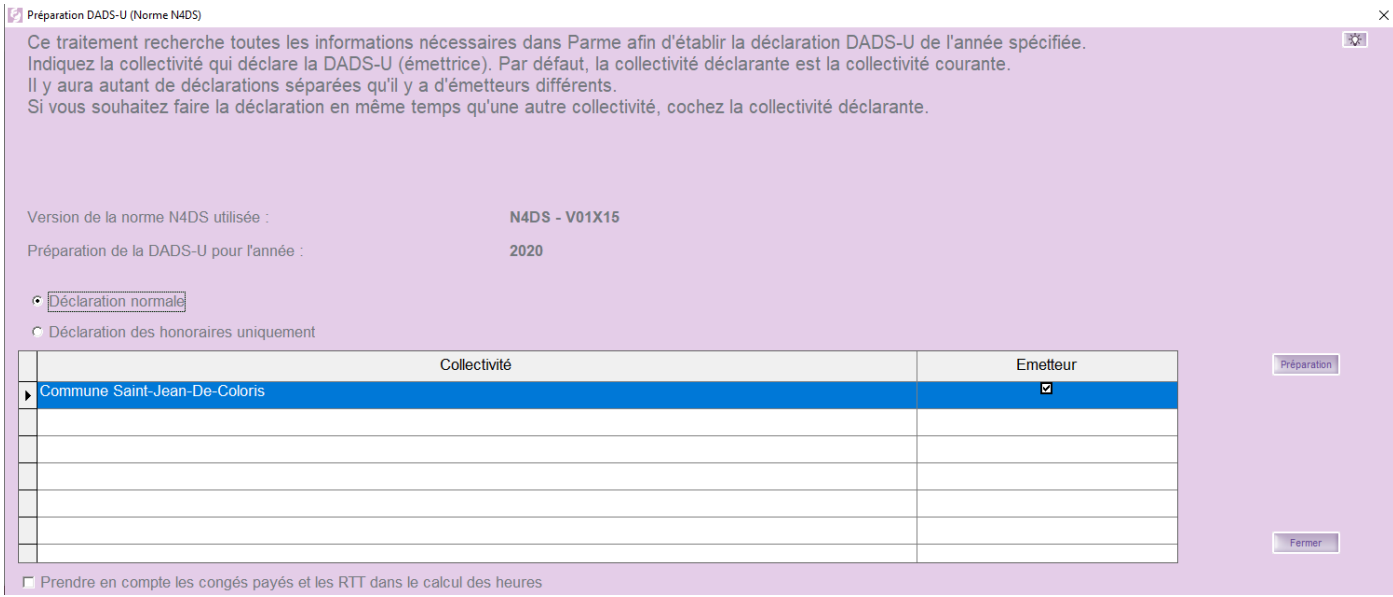

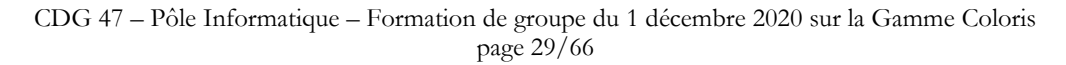

#### **Remarques :**

Si vous avez plusieurs collectivités traitées par Parme, sachez que la ligne en surbrillance bleue ne précise pas du tout la collectivité pour laquelle vous voulez préparer la DADS, mais la collectivité émettrice (pré-choix à conserver si ces collectivités ont le même SIREN).

#### **Exemple pour un budget annexe :**

Le budget « Commune » est le budget principal et le budget « Complexe touristique » est un budget annexe. Ils ont le même SIREN.

Lors de la préparation de la DADS sur le budget « Complexe touristique », il faut cocher comme « **Emetteur** » le budget principal « Commune ».

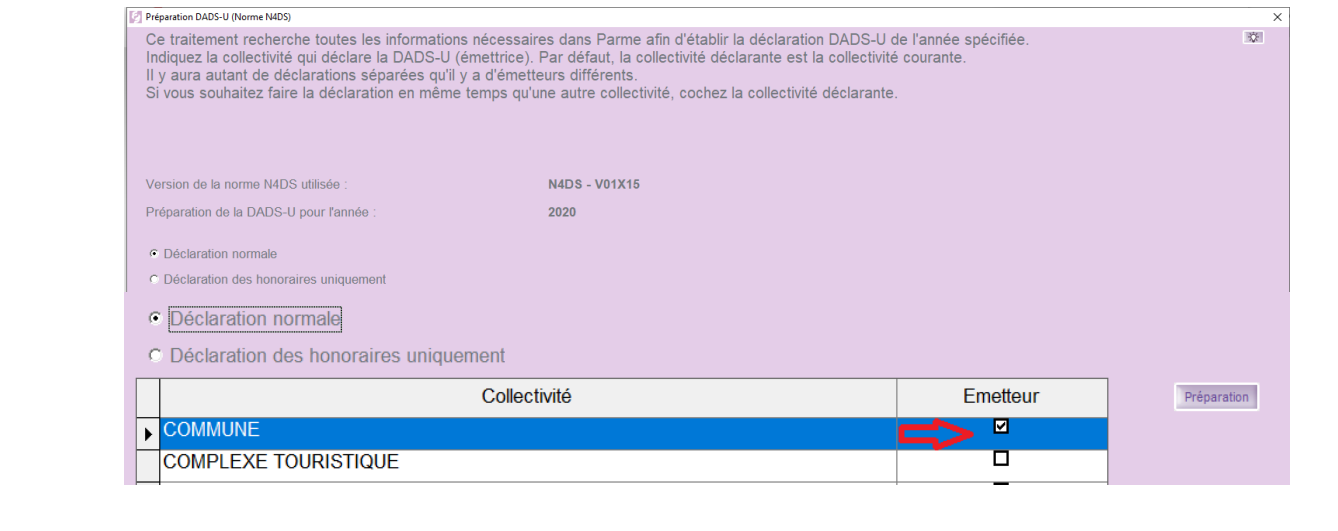

F Prendre en compte les congés payés et les RTT dans le calcul des heures

**Ne pas cocher la case** « Prendre en compte les congés payés et les RTT dans le calcul des heures » si ces congés ont été inclus dans les heures calculées chaque mois.

Au lancement de la préparation, une fenêtre permettra de contrôler la liste des agents intercos et pluricos.

Vous pouvez compléter le détail des heures des agents intercos ou pluricos sur la fiche Salarié

vous pouvez compreter re usual uses neures uses agents intercos ou<br>- soit sur l'onglet indiciaire si l'agent est interco,<br>- soit dans l'écran de saisie des heures plurico si l'agent est plurico

Liste des agents intercos ou pluricos

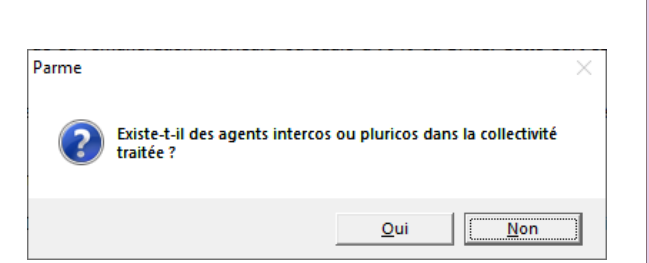

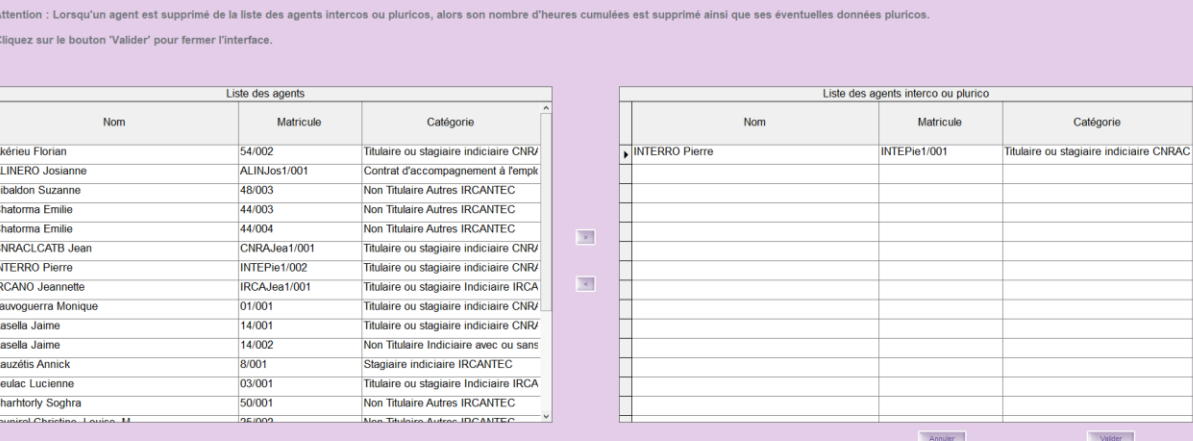

#### **ATTENTION :**

Si ce n'est pas la première fois que vous préparez la DADS-U, Parme vous avertit que les **modifications réalisées après la précédente préparation seront perdues**. Réfléchissez donc bien avant de repréparer !

Et si en plus, vous aviez récupéré les honoraires de Corail et que vous aviez fini de les compléter, il vous en averti et vous devez répondre **« Oui »** pour les conserver dans l'état

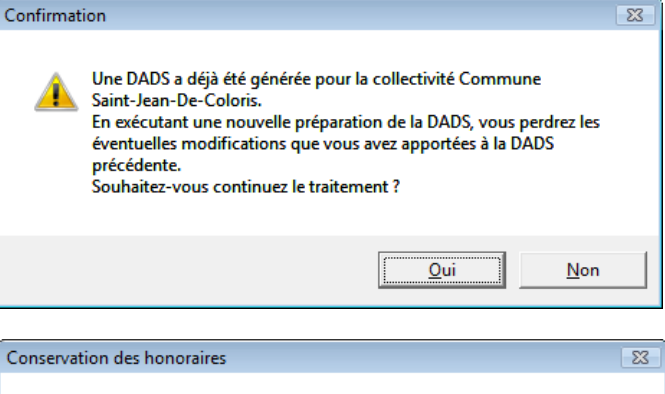

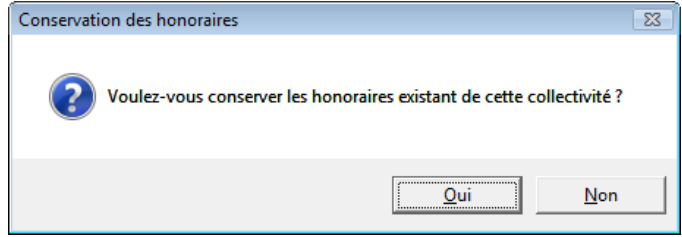

Lorsque la préparation se termine, les données seront testées par l'outils de contrôle **N4DS – V01X15.** PARME vous informera des éventuelles anomalies trouvées dans un compte rendu. Ce dernier sera différent si c'est la deuxième fois que vous préparez la DADS.

<span id="page-31-0"></span>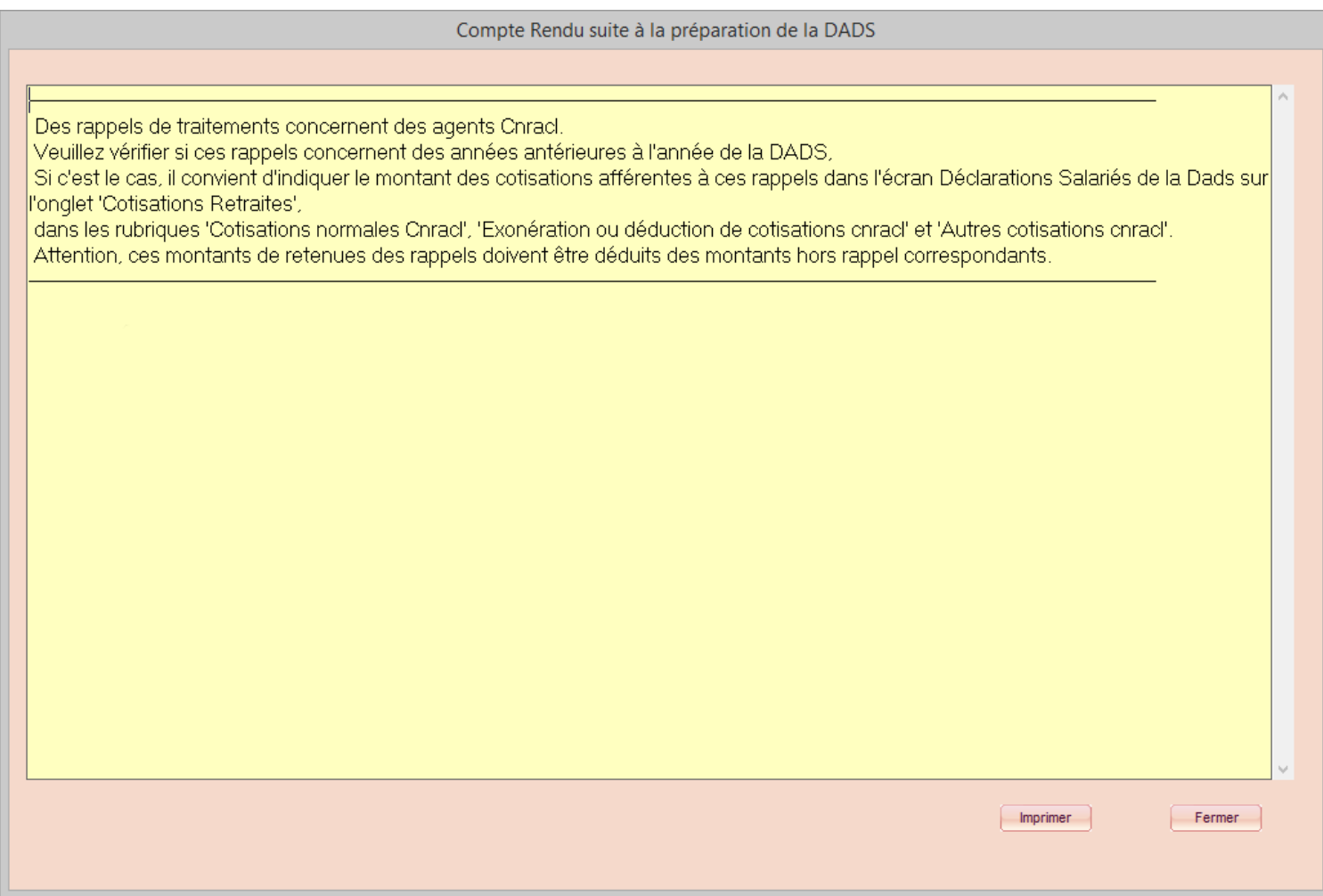

# <span id="page-32-0"></span>**9. Vérification (et modification) des données de la collectivité issues de la préparation (Parme)**

![](_page_32_Picture_1.jpeg)

On retrouve, ici, la déclaration normale préparée et les 3 onglets contenant les données des rubriques S10 (émetteur), S20 (déclaration) et S80 (identification INSEE des établissements) de la norme N4DS.

Le bouton S10 permet de convertir les noms des champs en code

![](_page_32_Picture_49.jpeg)

![](_page_33_Picture_80.jpeg)

<span id="page-33-0"></span>![](_page_33_Picture_81.jpeg)

Les données de ces onglets proviennent du menu « Environnement »/« Configuration de la collectivité ». Il s'agit de celles nécessaires à l'élaboration de la DADS-U. En cas d'erreurs, corrigez dans le menu « Environnement »/« Configuration de la collectivité » et repréparer la DADS (cf. Point 8).

#### Remarque :

A ce stade, on ne sait toujours pas s'il y a des anomalies de forme, car le contrôle n'a pas encore eu lieu. On peut toutefois, en utilisant le bouton « Tester », réaliser un premier contrôle.

# <span id="page-34-0"></span>**10. Vérification (et modification) des données des salariés issues de la préparation (Parme)**

![](_page_34_Picture_1.jpeg)

#### **Déclaration des salariés**

Ces onglets montrent, agent par agent, le détail des rubriques des messages S30 (identification du salarié), S60 (période d'inactivité ou situations particulières) et S65 (cotisations retraites) :

![](_page_34_Picture_54.jpeg)

Les données de ces onglets proviennent des salariés, soit du menu « Préparation »/« Salariés », soit des bulletins et éléments de statut en historique. Il s'agit de celles nécessaires à l'élaboration de la DADS-U. En cas d'erreurs, les modifier dans le menu « Fin d'année/Déclaration des salariés ».

![](_page_35_Picture_50.jpeg)

Vous devez trouver ou rajouter, dans cet onglet, les inactivités ou situations particulières du salarié. Pour cela, vous trouvez la liste des types disponibles dans la norme N4DS. La saisie n'est pas identique selon le régime de retraite du salarié (cf. lignes explicatives en-dessous du tableau).

![](_page_36_Picture_149.jpeg)

Dans cet onglet, vous pouvez encore modifier :

- $\checkmark$  Les « Montant retenues » et « Assiette retenues » (S65.G43.05.002.001 et S65.G43.05.002.002)
- $\checkmark$  Les « Montant contributions » et « Assiette contributions » (S65.G43.05.003.001 et S65.G43.05.003.002)
- ✓ Les « Montant retenues », « Assiette retenues », « Montant Contrib. » et « Assiette Contrib. » des « Cotisations Nouvelle Bonification (S65.G43.10.002.001, S65.G43.10.002.002, S65.G43.10.003.001, et S65.G43.10.003.002)
- $\checkmark$  Les « Assiette », « Cotisation » et « Contributions » de la RAFP (S65.G53.05.008.001, S65.G53.05.009.001 et S65.G53.05.010.001)

Ces montants sont à vérifier et à adapter à ceux issus du grand-livre du salarié et des états de cotisations annuelles de la CNRACL et de la RAFP.

### **Périodes d'activité des salariés**

Déclaration Salariés (S30-S60-S65) Périodes d'activité (S40 à S53)

Cet écran montre, agent par agent, le détail des rubriques des messages S40 (Période d'activité), S42 (retraite complémentaire IRCANTEC), S43 (régimes CNRACL FSPOEIE), S47 (taux et code emploi SRE), S48 (assurance chômage) et S53 (RAFP) :

![](_page_37_Picture_40.jpeg)

![](_page_38_Picture_131.jpeg)

![](_page_38_Figure_1.jpeg)

![](_page_39_Picture_232.jpeg)

#### Onglet **« Urssaf – Fiscalité »**

le sous-onglet « Durée – Rég base », vous pourrez  $er:$ 

Le « Tps rémunéré », le « taux tps partiel », les « Hrs rémunérées » et les « Hrs rémunérées (sans HS) » (S40.G15.00.003, S40.G15.00.020.001, S40.G15.00.022.001 et S40.G15.00.022.002).

le sous-onglet «  $At - Ass Urs - Primes$ », vous pourrez  $er:$ 

- ✓ Les « Assiettes de rémunérations Sécurité Sociale » (S40.G28.05.029.001 et S40.G28.05.030.001).
- ✓ Les Primes et indemnités versées aux agents de droit privé (S40.G28.10.002) et de droit public (S40.G28.20.002).

le sous-onglet « CSG-Exonérations », vous pourrez  $er:$ 

- $\checkmark$  La « Base CSG » « Sur revenus d'activités » et « Sur revenus de remplacement » (S40.G30.04.001 et S40.G30.04.002).
- ✓ Les « Bases spécifiques exonération de cotisations URSSAF » (S40.G30.06.002.001 et S40.G30.06.003.001).

e sous-onglet « Données fiscales», vous pourrez modifier :

- $\checkmark$  La « Base brute fiscale » (S40.G40.00.035.001).
- $\checkmark$  Les « Revenus nets imposables » (S40.G40.00.063.001)
- ✓ Les « Avantages en nature » (S40.G40.05.037.001).

nontants sont à vérifier pour chaque période listée dans le u et à adapter à ceux issus du grand-livre du salarié.

<span id="page-40-0"></span>![](_page_40_Picture_176.jpeg)

#### Onglet **« Organismes cotisations »**

Dans les sous-onglets « IRCANTEC » et « CNRACL », vous pourrez modifier :

> $\checkmark$  Les « Assiette Tr. A » et « Assiette Tr. B » (S42.G05.05.008.001 et S42.G05.05.008.002) : à vérifier pour chaque période listée dans le tableau et à adapter à ceux issus du grand-livre du salarié et de l'état de cotisations annuelles de l'IRCANTEC

Dans le sous-onglet « Ass. chômage », vous pourrez modifier :

> $\checkmark$  Les « Salaire brut AC / AGS » et « Salaire brut » (S48.G10.00.018 et S48.G10.00.019) : à vérifier pour chaque période listée dans le tableau et à adapter à ceux issus du grandlivre du salarié et de l'état de cotisations annuelles de l'URSSAF pour l'assurance chômage.

### **ATTENTION :**

Un agent peut avoir plusieurs périodes d'activité listées dans le tableau du haut de l'écran qui est répété sur chaque onglet.

Et chacune de ces périodes est déclinée dans les sous-onglets**. Il faut donc vérifier, période par période, l'ensemble des onglets et sous-onglets**.

Remarque : A ce stade, on ne sait toujours pas s'il y a des anomalies de forme, car le contrôle n'a pas encore eu lieu.

### <span id="page-41-0"></span>**11. Récupération et saisie des données des honoraires (Parme – Corail)**

![](_page_41_Picture_62.jpeg)

La préparation de la DADS-U ne prévoit pas de récupérer automatiquement les honoraires, hormis le percepteur qui a été paramétré comme agent, auquel cas on le retrouve parmi les salariés. **Pour rappel depuis le 1er janvier 2020 les communes n'ont plus à verser d'indemnité au trésorier.**

Cet écran est proposé soit pour l'ajout des honoraires (bouton « Ajouter »), soit pour la récupération des données préparées en comptabilité (cf. **3.**) (bouton « Récupérer »).

![](_page_41_Picture_63.jpeg)

CDG 47 – Pôle Informatique – Formation de groupe du 1 décembre 2020 sur la Gamme Coloris page 42/66

### **Récupération des honoraires**

![](_page_42_Figure_1.jpeg)

Récupérations des informations de la comptabilité

![](_page_42_Figure_3.jpeg)

### <span id="page-43-0"></span>**12. Impression d'un état provisoire de la DADS-U (Parme)**

rique Fin d'année/DADS-U Simulation Environnement Outils ?

Edition de contrôle des déclarations des salariés - Année de déclaration Année de la DADS-U :

Matricule

- Sélection des salariés

**E** ALBEMAT1

**D**<br>ALINJOS1

**D** CNRAJEA1

**図** DUFRMAN1

EMPALOU1

 $\Box$ INTEPIE1

**E IRCAJEA1** 

<span id="page-43-1"></span>Aperçu

 $\Box$ 

 $\begin{array}{|c|c|c|c|c|}\n\hline\n\text{B} & 54 \\
\hline\n\end{array}$ 

 $\Box$ 48

 $\Box$  44

 $\Box$  23

 $\Box$  01

2020

AKERIEU FLORIAN

ALBERT MATHIEU

ALINERO JOSIANNE

CHATORMA EMILIE

CRAZIR MARIUS

**EMPAVENIR LOUIS** 

**INTERRO PIERRE** 

Edition de contrôle des déclarations des salariés

Parme propose de mettre à plat et de récapituler toutes les données des salariés composant la DADS-U sur un état, non officiel, agent par agent et sous forme tabulaire.

![](_page_43_Picture_150.jpeg)

#### Remarque :

À ce stade, cet état ne peut qu'être provisoire car les données qui y figurent n'ont pas encore été contrôlées.

# <span id="page-44-0"></span>**13. Génération et contrôle d'un fichier DADS2020.txt de test (Parme)**

![](_page_44_Picture_1.jpeg)

# **Génération d'un fichier de test**

Cet écran permet de créer un fichier DADS2020.txt, soit pour test, soit réel, avant de le déposer sur le site Internet de Net-entreprise. Nous allons le générer pour **test**.

![](_page_44_Picture_88.jpeg)

#### **Exemple pour un budget annexe :**

Le budget « Commune » est le budget principal et le budget « Complexe touristique » est un budget annexe.

Ils ont le même SIREN.

La déclaration du budget principal doit intégrer les données du budget annexe.

**La génération du fichier DADS2020.txt ne doit pas se faire sur le budget annexe mais uniquement sur le budget principal.** Pour cela :

- Se mettre sur le budget « Commune »
- Aller sur le menu « Fin d'année/DADS-U » / « Génération du fichier de transfert DADS-U »
- Cocher le budget annexe « Complexe touristique » à transmettre
- Cliquer sur « Générer »

![](_page_45_Picture_109.jpeg)

CDG 47 – Pôle Informatique – Formation de groupe du 1 décembre 2020 sur la Gamme Coloris page 46/66

![](_page_46_Picture_0.jpeg)

Une fois généré, Parme propose encore de contrôler le fichier à l'aide de l'outil officiel de contrôle de forme.

![](_page_46_Picture_2.jpeg)

Pour cela, il utilise un outil mis à disposition sur le site officiel de la DADS-U, en adéquation avec la norme en vigueur. Cet outil est installé par les mises à jour régulières de Parme, mais peut avoir évolué sur le site officiel. Si besoin la dernière mise à jour se téléchargera (DADSU-CTL-V01X15).

### À l'issue de ce contrôle, il avertit s'il a ou non rencontré des erreurs.

![](_page_47_Picture_27.jpeg)

#### Mais dans le cas contraire …

![](_page_47_Picture_28.jpeg)

![](_page_48_Picture_1.jpeg)

### Bilan de contrôle DADSU-CTL

![](_page_48_Picture_106.jpeg)

Anomalie bloquante

Avertissement

(\*) : Nombre d'erreurs identiques regroupées en 1 seule (au delà de 200 err.)

Des voyants rouges et orange sont prévus pour vous sensibiliser sur la gravité de l'anomalie : rouge pour l'anomalie bloquante, orange pour l'avertissement.

#### **Contrôle du fichier DADS-U**

![](_page_48_Picture_107.jpeg)

Il vous propose le chemin choisi lors de la génération, ainsi que le nom standard du fichier de l'année. Cliquer sur « Contrôler ».

Vous obtenez le même bilan de contrôle à l'écran ou à l'impression, vu ci-dessus.

Il vous reste donc à corriger les données selon les anomalies :

- Soit les anomalies concernent la collectivité
- Soit les anomalies concernent les agents ou élus.

# <span id="page-49-0"></span>**14. Correction des données de la collectivité (Parme)**

Il s'agit de travailler sur les mêmes écrans décrits au point **[9](#page-31-0)** pour comprendre et corriger les anomalies du contrôle de forme. En plus du « Bilan de contrôle DADSU – CTL » que vous avez pu imprimer, Parme possède des outils d'aide pour vous permettre de les comprendre et donc de mieux les corriger.

Tout d'abord, en rentrant, vous visualisez très rapidement les emplacements des anomalies. Tous les agents et les onglets libellés en rouge et les zones coloriées de rose correspondent aux zones en anomalie. Elles sont donc très faciles à repérer et vont être aussi très faciles à corriger, grâce à l'aide qu'apportent les boutons

![](_page_49_Picture_68.jpeg)

CDG 47 – Pôle Informatique – Formation de groupe du 1 décembre 2020 sur la Gamme Coloris page 50/66

![](_page_50_Picture_0.jpeg)

Ces boutons sont accessibles de chaque écran des menus « Fin d'année/DADS-U » / « Emetteur – Entreprise – Etablissement », « Déclaration Salariés », « Périodes d'activité », « Retraite et Prévoyance » et « Honoraires ».

 $\bullet$ 

corriger.

Ce bouton sert à ouvrir la fenêtre de « Suivi des erreurs remontées par DADSU-CTL – V01X15 » :

![](_page_50_Picture_111.jpeg)

Vous trouvez dans cette fenêtre le détail de chaque erreur en cliquant sur la ligne concernée.

![](_page_50_Picture_112.jpeg)

Il reste à corriger l'erreur et à retirer la couleur rose en cliquant sur

Noter l'erreur corrigée  $\overline{J}$ 

![](_page_51_Picture_0.jpeg)

Ces boutons servent à transformer les désignations de chaque zone de l'écran par sa codification de rubrique correspondante dans la norme N4DS V01X15 et inversement :

Ainsi, vous savez que la zone « Personne à contacter » de l'« Emetteur » correspond à la rubrique S10.G01.01.001.002.

![](_page_51_Picture_3.jpeg)

Ce bouton sert à ouvrir la fenêtre de « Codification N4DS – V01X15 » :

![](_page_51_Picture_105.jpeg)

L'explication donnée dans la zone « Désignation » est la reformulation de celle du cahier des charges de la norme N4DS. La fenêtre se rafraîchit à chaque changement de champ. Et si ce champ est en erreur, la description doit vous permettre, normalement, d'avoir les éléments pour le corriger.

#### **IMPORTANT :**

Corriger ici le SIREN erroné, ne le changera pas dans la configuration initiale de la collectivité. Il faudra aussi le modifier dans la configuration de la collectivité pour la prochaine DADS-U.

<span id="page-51-0"></span>Attention, comme la zone SIREN est présente dans plusieurs onglets, il faut apporter plusieurs corrections.

### <span id="page-52-0"></span>**15. Correction des données des salariés (Parme)**

Il s'agit de travailler sur les mêmes écrans décrits au point **[10](#page-33-0)** pour comprendre et corriger les anomalies du contrôle de forme.

![](_page_52_Picture_2.jpeg)

### <sup>*I*</sup> Déclaration des salariés *Périodes d'activité* des salariés

![](_page_52_Picture_66.jpeg)

On retrouve ici aussi les mêmes notions de visualisation des erreurs, d'aide à leur correction et de test en direct.

**Attention,** le test s'applique sur toutes les données, quelque soit l'écran d'où vous le lancez.

# <span id="page-53-0"></span>**16. Correction des honoraires des salariés (Parme)**

![](_page_53_Picture_46.jpeg)

Il s'agit de travailler sur les mêmes écrans décrits au point **[11](#page-40-0)** pour comprendre et corriger les anomalies du contrôle de forme.

On retrouve ici aussi les mêmes notions de visualisation des erreurs, d'aide à leur correction et de test en direct.

**Attention,** le test s'applique sur toutes les données, quelque soit l'écran d'où vous le lancez.

### Le bouton ouvre la fenêtre de « Suivi des erreurs remontées par DADSU-CTL – V01X15 ».

<span id="page-54-0"></span>![](_page_54_Picture_57.jpeg)

### <span id="page-55-0"></span>**17. Génération à nouveau et contrôle d'un fichier DADS2020.txt de test (Parme)**

Une fois les corrections apportées par les points **[14](#page-49-0)**, **[15](#page-51-0)** et **[16](#page-53-0)**, il faut générer à nouveau le fichier de **test** qui est contrôlé pour être sûr qu'il ne reste aucune anomalie.

Cette génération est celle du point **[13](#page-43-1)**.

#### ATTENTION :

À ce stade, **il ne faut absolument pas préparer à nouveau de DADS-U**, vous perdriez toutes les corrections apportées par vos soins aux points **14**, **15** et **16**.

# <span id="page-55-1"></span>**18. Transfert du fichier test contrôlé et validé (Internet)**

Editions diverses Historique [Fin d'année/DADS-U] Simulation Environnement Outils ?

Transfert de la DADS-U

#### ATTENTION :

On ne transmet qu'un fichier contrôlé sans anomalie par Parme (cf. point **[13](#page-43-1)** ou **[17](#page-54-0)**).

Ce menu vous amène directement sur site [http://www.net-entreprises.fr/,](http://www.net-entreprises.fr/) via votre navigateur Internet par défaut.

![](_page_56_Picture_1.jpeg)

Il vous reste à vous identifier … ou à vous (ré)inscrire !

#### IMPORTANT :

**Une fois le dépôt de votre fichier de test effectué, il faut en suivre son contrôle métier : Attendre le 2ème mail du portail et aller sur le portail, vérifier le bilan.**

**Dès que votre envoi en test est doublement validé (contrôle de forme et contrôle métier), il faut enchaîner sur la génération et le transfert du fichier de la déclaration « normale » réelle.**

**Dans le cas contraire il faudra opérer aux modifications et déposer à nouveau une déclaration test.**

# <span id="page-57-0"></span>**19. Génération et contrôle d'un fichier DADS2020.txt réel (Parme)**

La démarche est identique à celle du point **[13](#page-43-1)**, mis à part qu'il faut choisir comme « Type de déclaration » : « **déclaration réelle** ».

Parme vous redonne le conseil de procéder à une « Déclaration pour test » auparavant, au cas où ça ne serait pas le cas, tout simplement parce qu'il ne mémorise pas vos démarches antérieures.

![](_page_57_Picture_3.jpeg)

Il génère puis contrôle.

Remarque :

Étant donné qu'il s'agit des données vérifiées, modifiées puis contrôlées à l'issue des points **9** à **17**, il ne peut pas y avoir d'anomalie !

# <span id="page-57-1"></span>**20. Transfert du fichier réel contrôlé (Internet)**

Même démarche qu'au point **[18](#page-55-1)** mais avec le fichier **réel**.

# <span id="page-57-2"></span>**21. Impression d'un état définitif de la DADS-U (Parme)**

Même démarche qu'au point **12** mais avec les données sans anomalie.

# <span id="page-58-0"></span>**22. Préparation d'une 2ème DADS-U (Parme)**

![](_page_58_Picture_1.jpeg)

PARME vous offre la possibilité de faire une seconde préparation de DADS-U, à condition que la déclaration « normale » initiale ait été validée par Net-Entreprises. Ceci peut être nécessaire dans deux cas de figure :

# **La DADS-U « Complémentaire »**

Une déclaration complémentaire permet de déclarer des informations qui ne l'ont pas été dans la déclaration normale comme par exemple un salarié ou des honoraires

![](_page_58_Picture_64.jpeg)

CDG 47 – Pôle Informatique – Formation de groupe du 1 décembre 2020 sur la Gamme Coloris page 59/66

Parme vous repère les salariés non déclarés dans la 1ère DADS-U « normale » initiale et vous les propose.

Ce cas de figure ne devrait pas se présenter. Le cas échéant, il sera étudié par nos soins, au cas par cas, avec les collectivités concernées.

La démarche suite à cette 2ème préparation est à faire à l'identique des points **9**, **10**, **19** (car on ne peut plus envoyer de DADS-U de test, dans ce cas). Si anomalies, cf. **14**, **15**, **16** et **20**.

# **La DADS-U « annule et remplace »**

![](_page_59_Picture_102.jpeg)

# <span id="page-60-0"></span>**23. Déclarations hors DADS-U de certains organismes (Internet ou papier)**

Malgré l'étendue de la diffusion de la déclaration reçue par le centre de traitement des DADS-U, certains organismes réclament toujours une déclaration annuelle supplémentaire.

C'est le cas de :

- ✓ l'URSSAF et sa déclaration annuelle récapitulative à produire, via son site Internet, avant le 31/01 de chaque année,
- $\checkmark$  l'ATIACL et sa déclaration annuelle récapitulative à produire, via son site Internet, avant le 31/01 de chaque année,

Il n'y a pas de déclaration annuelle récapitulative ni pour l'IRCANTEC, ni pour la RAFP.

Par contre, il est nécessaire de saisir sur Internet, toute déclaration individuelle complémentaire, si une régularisation de RAFP a eu lieu en dehors de l'année antérieure.

# <span id="page-60-1"></span>**24. Information des salariés et élus des montants à déclarer (Parme)**

Il vous faut transmettre aux agents, les courriers ou coupons que vous avez imprimé au point **6**.

# <span id="page-61-0"></span>**25. Extraction des données pour l'enquête INSEE (Parme)**

2020

05 53 53 53 53

–<br>Aperçu

Nom

horaires

Enquête Insee pour l'année

Jours et heures d'ouverture :

- Informations

Contact

Tél.

Eax

Mél

Cette édition vous permet d'éditer l'enquête sur les personnels des Collectivités Territoriales et des Etablissements Publics Locaux, à transmettre à l'Insee. Cette édition comporte 3 pages.

> Moins de mi-temps  $\overline{\phantom{a}}$

Moins de mi-temps  $\overline{4}$ 

 $^{\circ}$ 

 $\mathbf{o}$ 

 $\overline{0}$ 

 $\mathbf{0}$ 

 $\overline{0}$ 

 $\overline{0}$ 

 $\mathbf{0}$ 

![](_page_61_Picture_150.jpeg)

CDG 47 – Pôle Informatique – Formation de groupe du 1 décembre 2020 sur la Gamme Coloris page 62/66

 $Fermer$ 

 $\overline{\phantom{a}}$ 

aE ENSEMBLE

nE ENSEMBLE.

 $nH$ Hommes

 $n\mathbb{P}$ Femmes

Rappels des effectifs au 31 décembre 2019 (6)

niotes<br>(1) Il s'aglt du temps de travall hebdomadaire moyen au cours du mois de décembr r) ir s agis un verigas us v avair reexumiausire muyeri au cuurs un muss us uecumiu e.<br>2) Y compris les personneis mis à disposition d'autres organismes.<br>3) C'est cet effectif qui doit être vertilé par cadre d'emploi dans

(3) C'est cell official pui doi deve verifié per cadre d'emploi dans le tablaca il en page 4.<br>(4) Doivert être complabilités dans celle nubrique les agents sans autre emplo, ainsi que ceux qui ont un autre<br>(6) Il s'agit da

.<br>En oas de diffioulté à remplir oe document, reportez-vous à la notice ou appelez votre correspondant à l'INSEE, dont les poordonnées flourent au haut de la pape

# <span id="page-62-0"></span>**26. Préparation du Bilan Social (Parme)**

![](_page_62_Picture_1.jpeg)

Parme se propose de rassembler les données nécessaires au Bilan Social qui est demandé par le Centre de Gestion tous les deux ans. Il rassemble plusieurs états

![](_page_62_Picture_48.jpeg)

Ces états vous seront utiles pour établir votre Bilan Social.

![](_page_63_Picture_18.jpeg)

# <span id="page-64-0"></span>**27. Édition de l'effectif Equivalent temps plein**

#### rique [Fin d'année/DADS-U] Simulation Environnement Outils ?

Edition de l'effectif Equivalent temps plein (ETP)

Cette édition vous permet de calculer les effectifs ETP, par catégorie de salarié.

#### Effectif Equivalent temps plein au 31 Décembre 2020

#### **Commune Saint-Jean-De-Coloris**

![](_page_64_Picture_46.jpeg)

![](_page_64_Picture_47.jpeg)

CDG 47 – Pôle Informatique – Formation de groupe du 1 décembre 2020 sur la Gamme Coloris page 65/66

### <span id="page-65-0"></span>**28. Schéma DADS**

![](_page_65_Figure_1.jpeg)

CDG 47 – Pôle Informatique – Formation de groupe du 1 décembre 2020 sur la Gamme Coloris page 66/66